# **ODATALOGIC.**

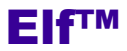

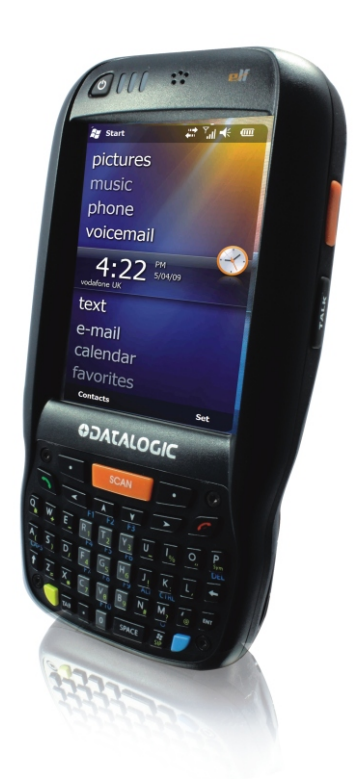

# **User's Manual**

# **COATALOGIC.**

Datalogic Mobile S.r.l. Via S. Vitalino 13 40012 - Lippo di Calderara di Reno Bologna - Italy

Elf™ - User's Manual

Software Version: 1.00

 $Ed: 06/2011$ 

©2010-2011 Datalogic Mobile S.r.l. • ALL RIGHTS RESERVED. • Protected to the fullest extent under U.S. and international laws. • Copying, or altering of this document is prohibited without express written consent from Datalogic Mobile S.r.l.

Datalogic and the Datalogic logo are registered trademarks of Datalogic S.p.A. in many countries, including the U.S.A. and the E.U.

Elf and the Elf logo are trademarks of Datalogic Mobile S.r.l. All other brand and product names mentioned herein are for identification purposes only and may be trademarks or registered trademarks of their respective owners.

# **CONTENTS**

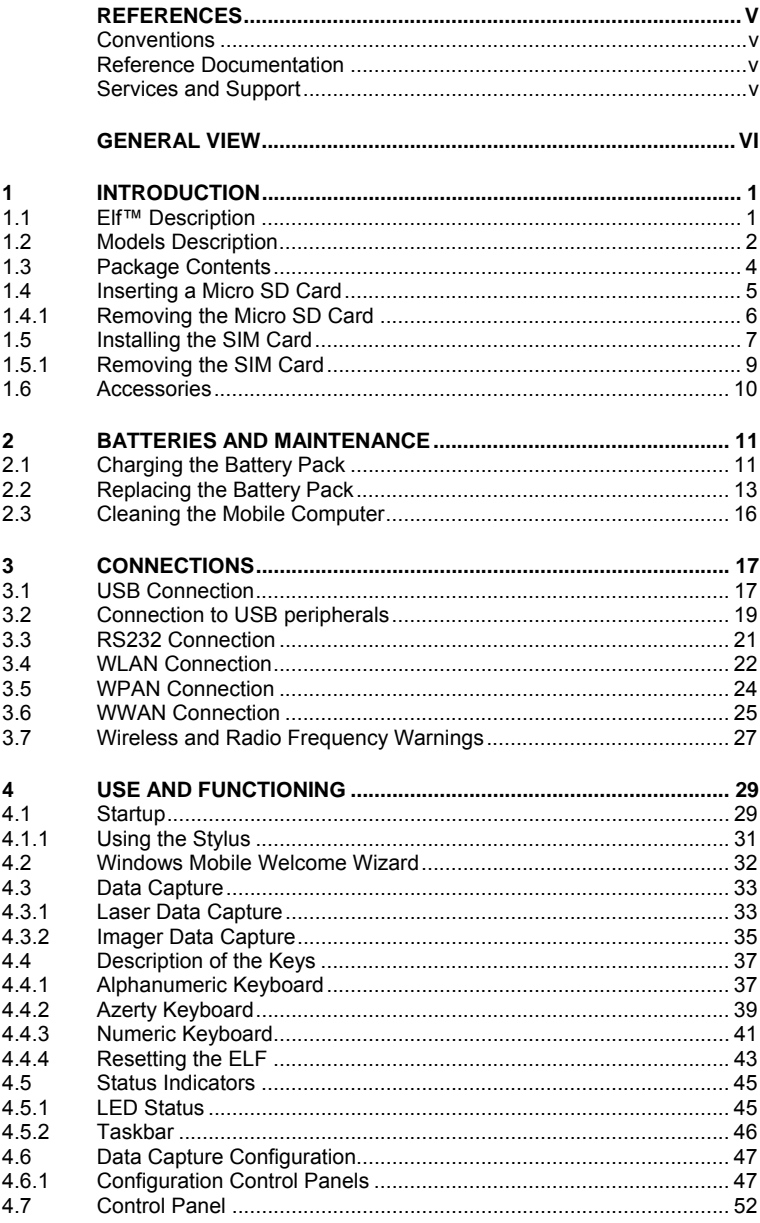

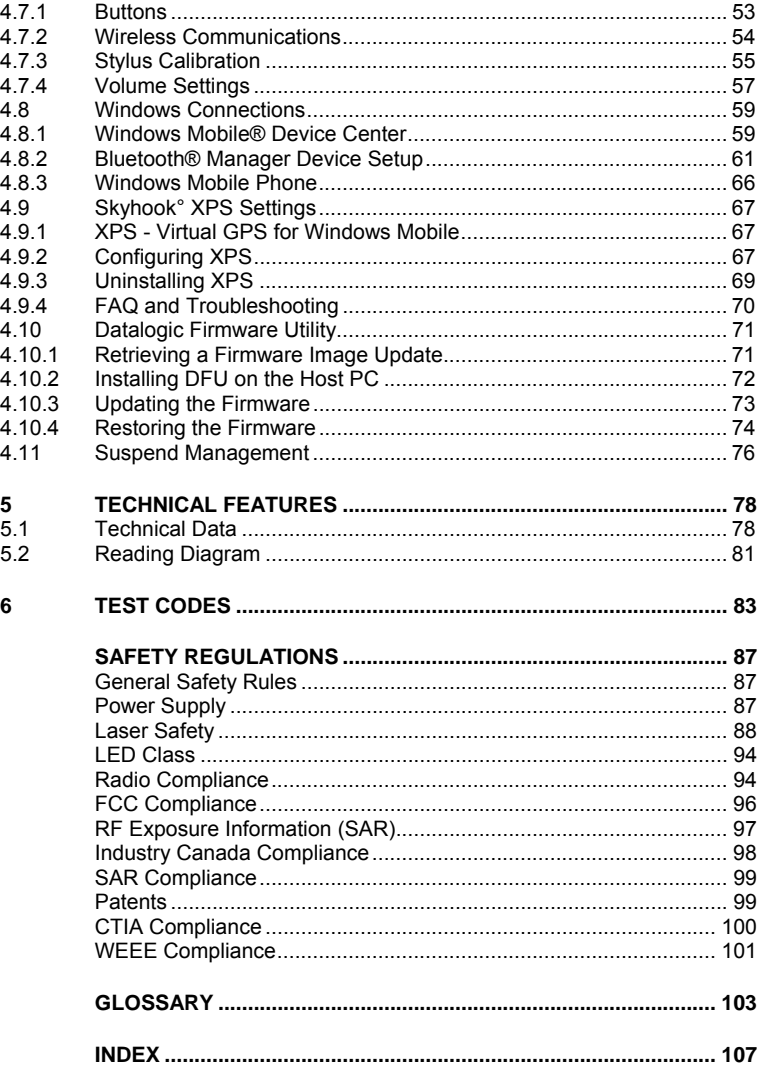

# **REFERENCES**

#### **CONVENTIONS**

This manual uses the following conventions:

"User" refers to anyone using an Elf PDA.

"PDA" and "Elf" refer to Elf PDA.

"You" refers to the System Administrator or Technical Support person using this manual to install, configure, operate, maintain or troubleshoot an Elf mobile computer.

"Single Dock" refers to the Elf Single Slot Dock.

#### **REFERENCE DOCUMENTATION**

For further information regarding Elf refer to the SDK Help on-Line.

### **SERVICES AND SUPPORT**

Datalogic provides several services as well as technical support through its website.

Log on to **www.mobile.datalogic.com** and click on the links indicated for further information including:

#### - **PRODUCTS**

Search through the links to arrive at your product page where you can download specific **Manuals** and **Software & Utilities**

#### - **SERVICES & SUPPORT**

Datalogic Services Warranty Extensions and Maintenance **Agreements** 

#### - **Authorised Repair Centres**

#### **CONTACT US**

E-mail form and listing of Datalogic Subsidiaries

# **GENERAL VIEW**

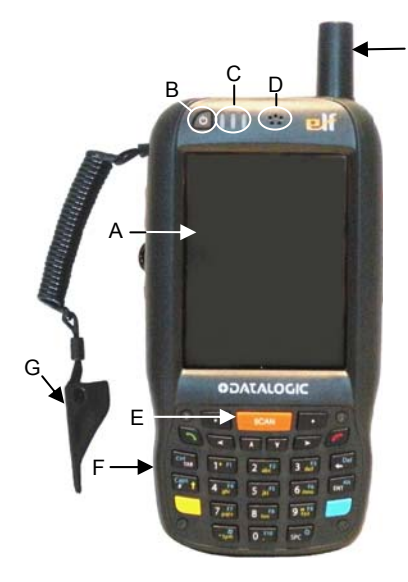

- A) Color Display\*
- B) ON/OFF Power Key
- C) LEDs
- D) Receiver
- E) Front Scan Key
- F) Keyboard
- G) Guitar Pick Stylus
- H) HSDPA antenna, present in HSDPA model only
- Remove protective film cover before use

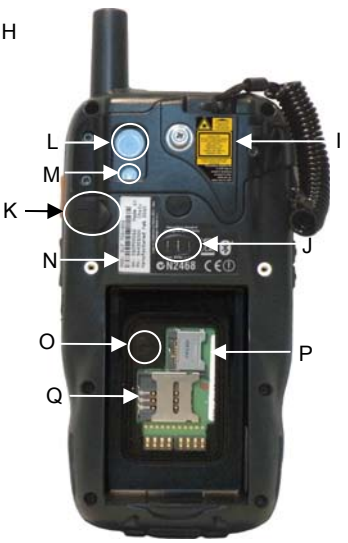

- I) Laser Safety Label
- J) Loudspeaker
- K) Headset Connector
- L) Color Camera
- M) Flash
- N) Product Label
- O) Reset Key (under battery)
- P) Micro-SD Card Slot (under battery)
- Q) SIM Card Slot (under battery)

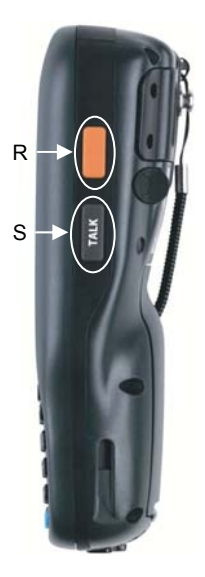

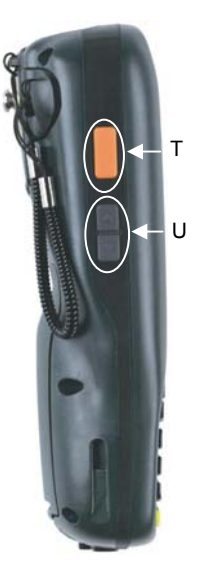

- R) Side Scan Key (right)
- S) Push-to-talk Key
- T) Side Scan Key (left)
- U) Up/down Volume Keys

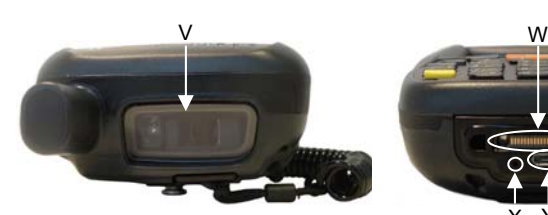

V) Data Capture/Laser Output Window \*

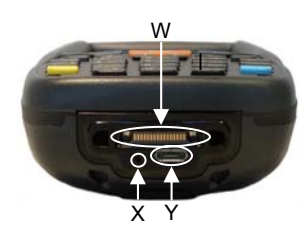

- W) Handylink™ Connector (host/slave)
- X) Microphone<br>Y) Micro L
- Micro USB Communication Connector (host/slave) for supplying power and data transfer

# **1 INTRODUCTION**

#### **1.1 ELF™ DESCRIPTION**

Datalogic Mobile's new PDA, Elf is designed with the technology and ruggedness needed in Field Service, Field Sales, Delivery, Retail and Logistics applications. Capitalizing on Datalogic Mobile's legendary ergonomics, the new PDA packs unprecedented features into a compact form factor built for single handed operation.

Elf's Power<sup>3</sup> construction starts with a parallel microprocessor architecture using a PXA310 and ARM-7 processors combined with 256 MB RAM & Flash and Windows Mobile 6.5.

Elf 1D laser scanner and 2D imager both come equipped with Datalogic's patented Green Spot good read feedback. An HF RFID interrogator provides a third data capture option. Every Elf is also outfitted with an autofocus 3MPixel camera with flash.

A complete set of radios keeps the users connected through out the day: HSDPA UMTS for voice and data, Summit's latest Wi-Fi 802.11a/b/g wireless radio with CCX v4 certification. Elf's GPS receiver helps with route planning and proof of delivery.

The Micro USB port facilitates charging with a phone industry standard power supply or On-the-Go (OTG) communications.

Datalogic's software tools and strategic software alliances fit Elf to the business practice. Datalogic Desktop and Configuration utilities offer full control over the on device experience. Wavelink Avalanche enables rapid deployment and central management of Elf installation. Finally Datalogic's comprehensive service programs protect the Elf investment.

#### **1.2 MODELS DESCRIPTION**

**1** 

The brand new Elf is available in different models depending on the options it is equipped with. All options are listed below:

- communication options: 802.11 a/b/g radio, Bluetooth®, GSM
- capture options: laser, 2D imager
- compute options: Windows Mobile 6.5
- keyboard options: numeric, qwerty, azerty.

For further details about the Elf models refer to the web site: http://www.mobile.datalogic.com

For further information regarding Windows Mobile refer to the website: http://www.microsoft.com/windowsmobile.

The currently available models are:

- 944301000 FIf 00A0LS-1N1-MEN0 Elf with Bluetooth v2.0, 802.11 a/b/g CCX V4, Std Laser w/ Green Spot, Camera 3MPixel, Windows Mobile 6.5, 256MB RAM/256MB Flash, 27-Key Numeric
- 944301001 Elf 00A0WI-1N1-MEN0 Elf with Bluetooth v2.0, 802.11 a/b/g CCX V4, Std 2D Imager w/ Green Spot, Camera 3MPixel, Windows Mobile 6.5, 256MB RAM/256MB Flash, 27-Key Numeric
- 944301002 FIf U2A0LS-1Q1-MEN0 Elf with Bluetooth v2.0, 802.11 a/b/g CCX V4, 3.5G UMTS HSDPA, GPS, Std Laser w/ Green Spot, Camera 3MPixel, Windows Mobile 6.5, 256MB RAM/256MB Flash, 46-Key QWERTY
- 944301003 FIF U2A0LS-1N1-MEN0 Elf with Bluetooth v2.0, 802.11 a/b/g CCX V4, 3.5G UMTS HSDPA, GPS, Std Laser w/ Green Spot, Camera 3MPixel, Windows Mobile 6.5, 256MB RAM/256MB Flash, 27-Key Numeric
- 944301004 Elf U2A0WI-1N1-MEN0 Elf with Bluetooth v2.0, 802.11 a/b/g CCX V4, 3.5G UMTS HSDPA, GPS, Std 2D Imager w/ Green Spot, Camera 3MPixel, Windows Mobile 6.5, 256MB RAM/256MB Flash, 27-Key Numeric
- 944301005 Elf U2A0WI-1Q1-MEN0 Elf with Bluetooth v2.0, 802.11 a/ a/b/g CCX V4, 3.5G UMTS HSDPA, GPS, Std 2D Imager w/ Green Spot, Camera 3MPixel, Windows Mobile 6.5, 256MB RAM/256MB Flash, 46-Key QWERTY
- 944301008 Elf 00A0LS-1Q1-MEN0 Elf with Bluetooth v2.0, 802.11 a/ a/b/g CCX V4, Std Laser w/ Green Spot, Camera 3MPixel, Windows Mobile 6.5, 256MB RAM/256MB Flash, 46-Key QWERTY
- 944301009 Elf 00A0WI-1Q1-MEN0 Elf with Bluetooth v2.0, 802.11 a/ a/b/g CCX V4, Std 2D Imager w/ Green Spot, Camera 3MPixel, Windows Mobile 6.5, 256MB RAM/256MB Flash, 46-Key QWERTY
- 944301011 Elf U2A0LS-1Z1-MEN0 Elf with Bluetooth v2.0, 802.11 a/b/g CCX V4, 3.5G UMTS HSDPA, GPS, Std Laser w/ Green Spot, Camera 3MPixel, Windows Mobile 6.5, 256MB RAM/256MB Flash, 46-Key AZERTY
- 944301012 ELF U2A0WI-1Z1-MEN0 Elf with Bluetooth v2.0, 802.11 a/b/g CCX V4, 3.5G UMTS HSDPA, GPS, Std 2D Imager w/ Green Spot, Camera 3MPixel, Windows Mobile 6.5, 256MB RAM/256MB Flash, 46-Key AZERTY

### **1.3 PACKAGE CONTENTS**

The Elf package contains (depending on models):

− 1 Elf mobile computer

**1** 

- − 1 Elf Quick Start Guide
- − 1 AC/DC power supply
- − 1 EU plug adapter
- − 1 AUS. Plug Adapter
- − 1 UK Plug Adapter
- − 1 US Plug Adapter
- − 1 std-A to micro-B USB 1.1 cable<sup>∗</sup>
- − 1 CD-ROM Getting Started Disk
- − 1 guitar pick stylus
- − 1 rechargeable standard battery pack
- − 1 hand-strap with stylus holder
- − 1 Windows Mobile End User License Agreement (depending on models)
- − 1 belt clip
- − elastic strap for stylus

Any other packages will contain the accessories necessary for the Elf connection to the host computer and to the network: the cradle, one or more connection cables.

Remove all the components from their packaging; check their integrity and congruity with the packing documents.

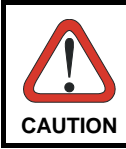

*Keep the original packaging for use when sending products to the technical assistance center. Damage caused by improper packaging is not covered under the warranty.* 

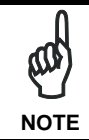

*Rechargeable battery packs are not initially charged. Therefore the initial operation to perform is to charge them. See paragraph 2.1.* 

∗ to connect the Elf to a host (PC) in USB slave mode

 $\overline{a}$ 

# **1.4 INSERTING A MICRO SD CARD**

Elf provides the possibility to add a Micro SD memory storage card. To access the Micro SD card slot and insert the card, proceed as follows:

- 1 Turn off the Flf.
- 2. Pull the battery latch down and remove the battery pack:

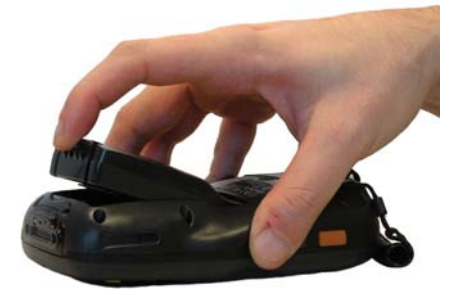

3. Shift the cardholder to the left and then pull it up:

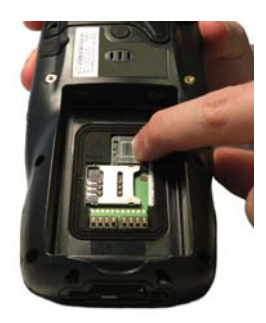

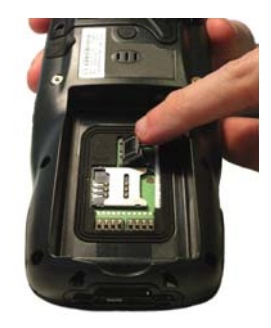

4. Insert the Micro SD card with the written part upward

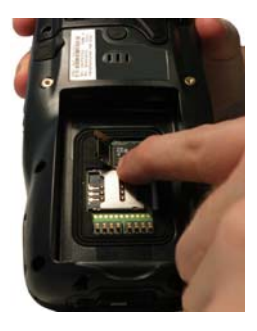

5. Lock the card into place by pushing the cardholder down and then shifting it to the right:

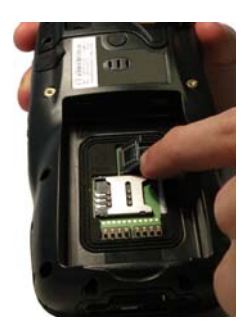

**1** 

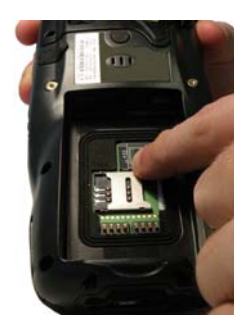

6. First insert the bottom and then the upper (contacts) side of the battery pack into the slot and press it back until the battery latch is automatically closed.

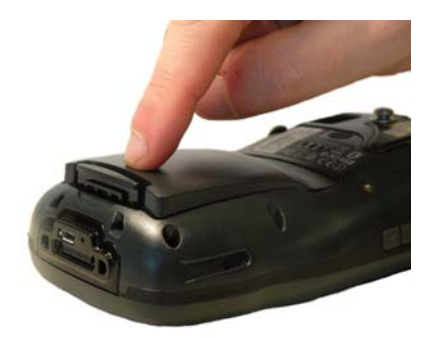

#### **1.4.1 Removing the Micro SD Card**

To remove the Micro SD card, follow the steps above to access the SD area, and remove it from its slot.

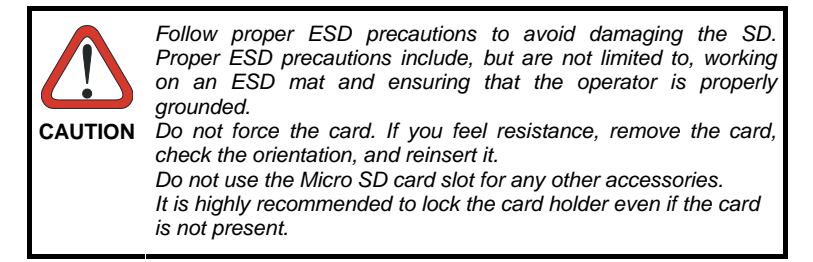

## **1.5 INSTALLING THE SIM CARD**

To correctly insert the SIM Card, proceed as follows:

- 1. Turn off the Elf.
- 2. Pull the battery latch down and remove the battery pack.

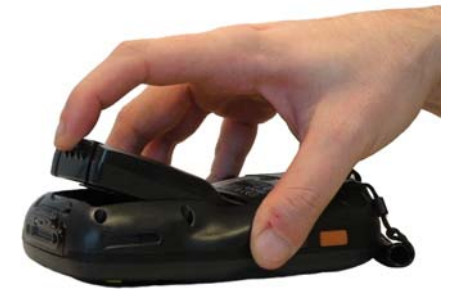

3. Shift the cardholder to the left and then pull it up:

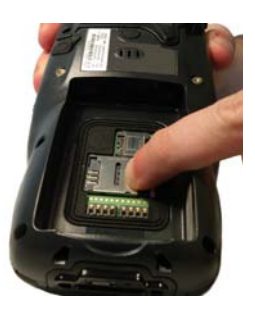

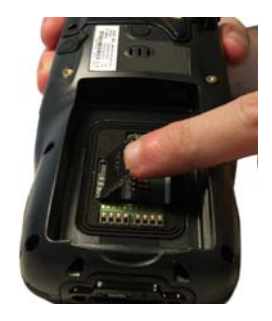

4. Insert the SIM card with the contacts downward:

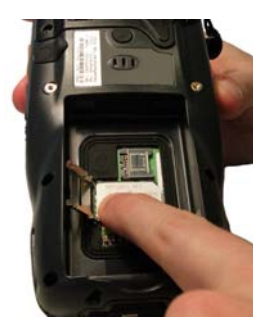

**1** 

5. Lock the card into place by pushing the cardholder down and then shifting it to the right:

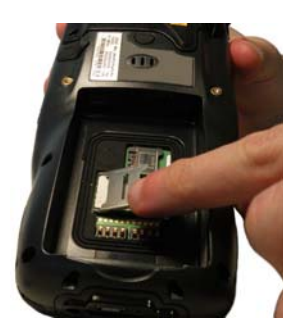

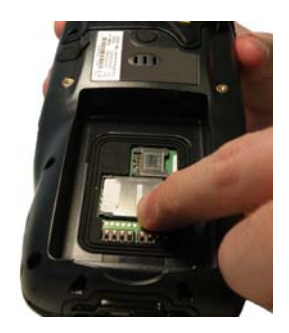

6. First insert the bottom and then the upper (contacts) side of the battery pack into the slot and press it back until the battery latch is automatically closed.

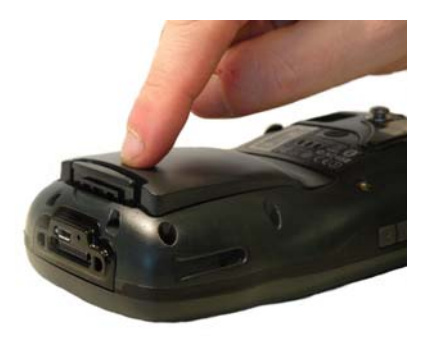

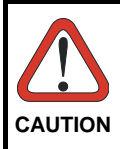

**1** 

*Follow proper ESD precautions to avoid damaging the SIM card. Proper ESD precautions include, but are not limited to, working on an ESD mat and ensuring that the operator is properly grounded. Do not force the card. If you feel resistance, remove the card, check the orientation, and reinsert it.* 

*Do not use the SIM card slot for any other accessories.*

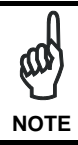

*The SIM Card option is not available in 802.11 a/ a/b/g radio and batch models.* 

#### **1.5.1 Removing the SIM Card**

To remove the SIM card, follow the steps above to access the SIM area, and remove it from its slot.

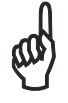

*All the basic functionalities normally associated to the SIM card are managed by the terminal (GPRS connectivity, phone calls, SMS handling).* 

**NOTE**  *All core functionalities (GPRS connectivity, phone calls, and SMS handling) is managed by the terminal. Advanced functionality may require additional software from the SIM card vendor.* 

> *It is possible that not all the services connected to the SIM card can be used or can be managed by the terminal.*

### **1.6 ACCESSORIES**

#### **Cradles**

**1** 

94A151124 Dock, Single Slot, Elf 94A151130 Dock, Powered Mobile, Elf 94A151132 Dock, Ethernet 4 Slot, Elf 94A151134 Charger, 4 Slot Dock, Elf 94A151136 Charger, 4 Slot Battery, Elf

#### **Batteries**

94ACC1376 Battery, High Capacity, Elf 94ACC1377 Battery, Standard Capacity, Elf

#### **Power Supply**

94A051975 Power Adapter, 12 to 24v Pwr Plug 2.1mm 94A051976 Adapter, Pwr Jack 2.1mm To Handylink 94ACC1380 Power Supply, Micro USB 94ACC1381 Power Supply, Dock, PWR Plug 2.1mm

#### **Cables**

94A051020 Cable for dock-PC (RS232) communication 94A051968 Cable, Micro USB, Client 94A051969 Cable, Micro USB, Host 94A051970 Cable, USB Handylink, Client 94A051971 Cable, USB Handylink, Host 94A051972 Cable, RS232 Handylink, Client 94A051973 Cable, RS232 Handylink, Host 94A051974 Cable, Dex Handylink

#### **Various**

95ACC1033 Screen Protector Kit, 5 Pack 94ACC1230 Swivel for Functional Case (10pcs) 94ACC1345 Stylus Pen (10 pcs.) 94ACC1371 Module, Ethernet, Single Slot Dock 94ACC1372 Module, Modem, Single Slot Dock 94ACC1378 Handle, Elf 94ACC1379 Belt Holster, Elf 94ACC1382 Stylus, Guitar Pick W/ Cord (5pcs)

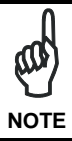

*Use only a Datalogic Mobile-approved power supply and cables.*  Use of an alternative power supply will invalidate any approval *given to this device and may be dangerous.* 

# **2 BATTERIES AND MAINTENANCE**

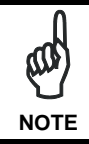

*Rechargeable backup batteries and battery packs are not initially charged. Therefore the initial operation to perform is to charge them. See below.* 

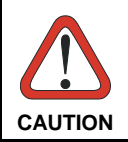

*By default, the battery pack is disconnected at the factory to avoid damage due to excessive draining. Annual replacement of rechargeable battery pack avoids possible risks or abnormalities and ensures maximum performance.* 

### **2.1 CHARGING THE BATTERY PACK**

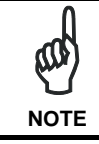

*The battery pack autonomy varies according to many factors, such as the frequency of barcode scanning, RF usage, battery life, storage, environmental conditions, etc.* 

The battery icon on the Taskbar indicates when the battery pack is low.

It is possible to recharge the battery pack by connecting the power supply directly to the Elf.

Alternatively, it is also possible to recharge the battery pack by using the single slot dock, the powered mobile dock, the Ethernet four slot dock or the four slot battery charger.

Moreover recharging is possible by USB Direct connection with the host computer, but with longer charging times and only if the mobile computer is off.

During the charging process the LED positioned at the left side of the display is red constant. Once the charging process has been completed this LED is green constant (see par. 4.5).

If the battery pack is removed from the mobile computer, it can be recharged by inserting it into the rear slot of the single slot dock, the powered mobile dock, the Ethernet four slot dock or the four slot battery charger.

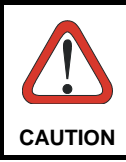

*Do not use the Elf until batteries are charged for minimum 4 hours.* 

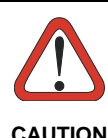

*Risk of explosion if battery is replaced by an incorrective type.* 

*Dispose of used batteries according to the instructions.* 

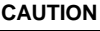

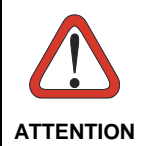

*Il y a risque d'explosion si la batterie est remplacée par une batterie de type incorrect.* 

*Mettre au rebut les batteris usagées conformément aux instructions.* 

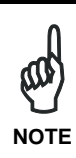

*Even if the storage temperature range is wider, In order to achieve the longest battery life, store the terminal and the spare batteries between 20 to 30 ºC (68 to 86 ºF).* 

*Large batteries must be charged at a temperature ranging from 0° to +40 °C (+32° to +104 °F).* 

*Small batteries must be charged at a temperature ranging from 0° to +45 °C (+32° to +113 °F).* 

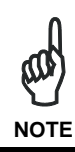

*The battery level may not be displayed correctly for some minutes after the disconnection if the Elf is disconnected from power supply before the charging cycle is completed.* 

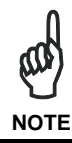

*The Elf could get warm during charging, this is normal and does not mean a malfunction.*

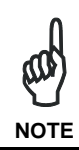

*Use only a USB-IF compliant USB port as a charging source.* 

#### **2.2 REPLACING THE BATTERY PACK**

To correctly replace the battery pack, proceed as follows.

- 1. Turn off the Elf.
- 2. Pull the battery latch down as indicated in the figure below:

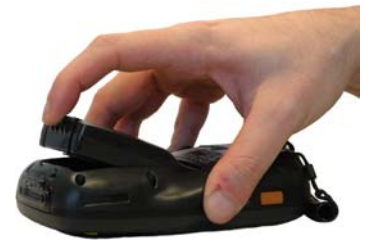

3. Remove the battery pack.

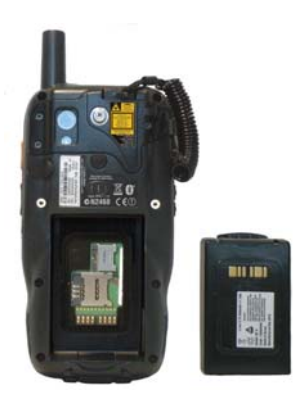

4. Install the new battery pack, first insert the bottom side, then the upper (contacts) side of the battery pack into the slot and press it back until the battery latch is automatically closed:

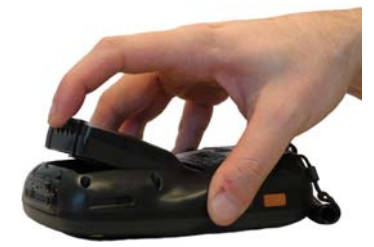

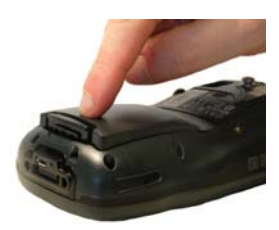

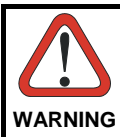

**2** 

*Installing, charging and/or any other action should be done by authorized personnel and following this manual.* 

*The battery pack may get hot, explode, ignite, and/or cause serious injury if exposed to abusive conditions.* 

*If the battery pack is replaced with an improper type, there is risk of explosion.* 

*Do not place the battery pack in or near a fire or heat; do not place the battery pack in direct sunlight, or use or store the battery pack inside unventilated areas in hot weather; do not place the battery pack in microwave ovens, dryer, high pressure containers, on induction cookware or similar device. Doing so may cause the battery pack to generate heat, explode or ignite. Using the battery pack in this manner may also result in a loss of performance and a shortened life expectancy.* 

*Use only a Datalogic Mobile approved power supply. The use of an alternative power supply will void the product warranty, may cause product damage and may cause heat, explode or ignite.* 

*The area in which the units are charged should be clear of debris and combustible materials or chemicals.* 

*Do not use the battery pack of this terminal for power devices different from this mobile computer.* 

*Immediately discontinue use of the battery pack if, while using, charging or storing the battery pack, the battery pack emits an unusual smell, feels hot, changes colour or shape, or appears abnormal in any other way.* 

*Do not short-circuit the battery pack contacts connecting the positive terminal and negative terminal. This might happen, for example, when you carry a spare battery pack in your pocket or purse; accidental short–circuiting can occur when a metallic object such as a coin, clip, or pen causes direct connection of the contacts of the battery pack (these look like metal strips on the battery pack). Short–circuiting the terminals may damage the battery pack or the connecting object* 

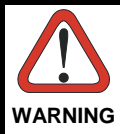

*Do not apply voltages to the battery pack contacts.* 

*Do not pierce the battery pack with nails, strike it with a hammer, step on it or otherwise subject it to strong impacts or shocks. Do not disassemble or modify (i.e. bend, crush or deform) the* 

*battery pack. The battery pack contains safety and protection devices, which, if damaged, may cause the battery pack to generate heat, explode or ignite.* 

*In case of leakage of liquid from the battery, avoid contact with liquid the skin or eyes. If the contact occurs, immediately wash the affected area with water and consult a doctor.* 

*Do not solder directly onto the battery pack.* 

*Do not expose the battery pack to liquids.*

*Avoid any knocks or excessive vibrations. If the device or the battery is dropped, especially on a hard surface, you should take it to the nearest Authorised Repair Centre for inspection before continuing to use it.* 

*Do not replace the battery pack when the device is turned on.* 

*Do not remove or damage the battery pack's label.*

*Do not use the battery pack if it is damaged in any part.* 

*Battery pack usage by children should be supervised.* 

*Collect and recycle waste batteries separately from the device in comply with European Directive 2006/66/EC, 2002/95/EC, 2002/96/EC and subsequent modifications, US and China regulatory and others laws and regulations about environment.* 

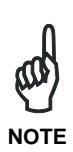

*In order to guarantee an adequate operating autonomy, when replacing the battery pack the mobile computer checks the battery energy level. If the battery is not sufficiently charged, Elf does not turn on (when pressing the ON/OFF key). In this case, either substitute the battery pack with a charged one (sufficiently charged) or insert Elf into a* 

*powered cradle or plug it into the direct power supply.* 

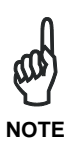

*To achieve the best battery life, turn off the radios not in use.* 

## **2.3 CLEANING THE MOBILE COMPUTER**

Periodically clean the Elf with a slightly dampened cloth.

Do not use alcohol, corrosive products or solvents.

**2** 

# **3 CONNECTIONS**

## **3.1 USB CONNECTION**

You can use any standard micro USB cable or the Datalogic Handylink cable 94A051970 to directly connect the Elf to a host computer to transfer data through the USB interface.

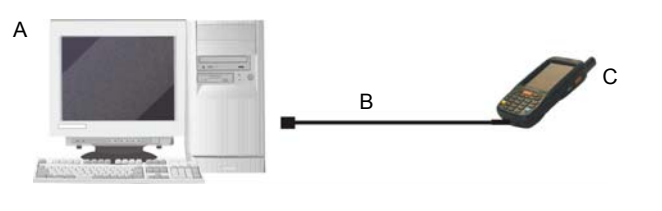

Key:

A) Host Computer C) Elf B) Standard Micro USB cable/ 94A051970 Handylink USB Client Cable

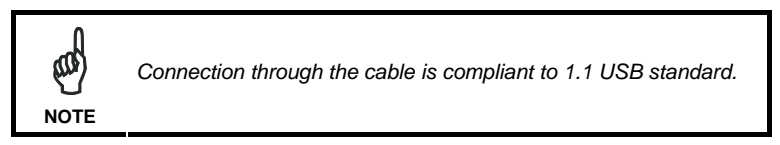

The Single Dock can be connected to the Host by means of a Micro-B USB cord, such as Datalogic 94A051968 cable.

Once the host has been turned on, insert the Elf mobile computer into the cradle.

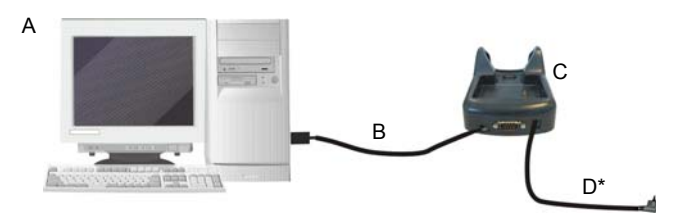

Key:

- 
- A) Host Computer C) Elf Single Slot Dock

B) 94A051968 Micro USB Client D) 94ACC1381 Power Adapter Cable

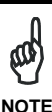

*Connection through the cradle is compliant to 1.1 USB standard.* 

**NOTE** 

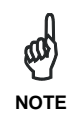

*The actual data transfer speed can be appreciably lower than the maximum theoretical speed.* 

**3** 

## **3.2 CONNECTION TO USB PERIPHERALS**

To connect the Elf to a keyboard or a memory, connect the terminal to the Datalogic 94A051969 cable or to the Datalogic 94A051971 cable (together with a standard A to micro A USB cable).

For all these devices maximum current withdrawal must be below 100mA.

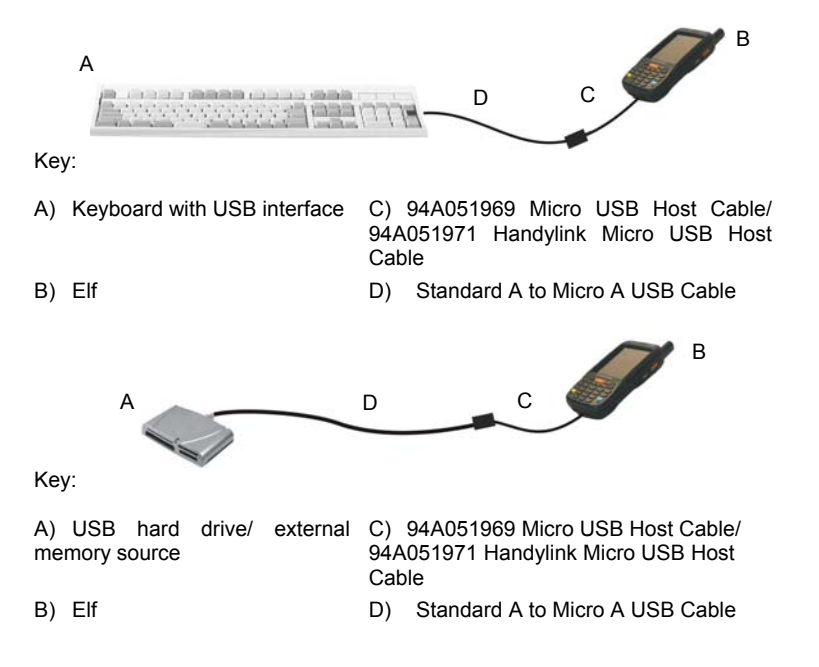

Connect the Single Slot Dock to the peripheral by means of a Micro-A USB cord, or use a Micro-A to Std-A receptacle USB adapter such as Datalogic 94A051969 (together with a standard USB cable if needed).

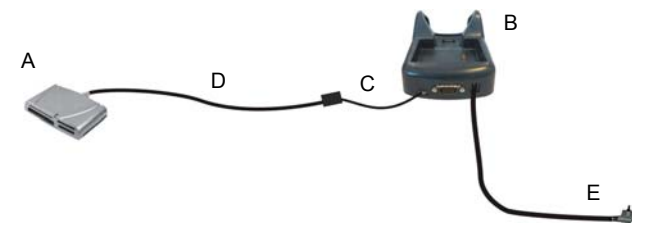

- 
- 
- A) USB Peripheral (memory) D) Standard A to Micro A USB Cable
- B) Elf Single Slot Dock E) 94ACC1381 Power Adapter
- C) 94A051969 Micro USB Host Cable

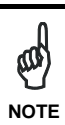

*Elf works with most of mentioned USB peripherals. In any case, we can't guarantee good operations with all devices available on market place.* 

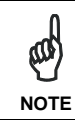

*Connection is compliant to 1.1 USB standard.* 

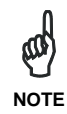

*The actual data transfer speed can be appreciably lower than the maximum theoretical speed.* 

## **3.3 RS232 CONNECTION**

You can use the Datalogic 94A051972 cable to directly connect the Elf to a host computer to transfer data through the RS232 interface.

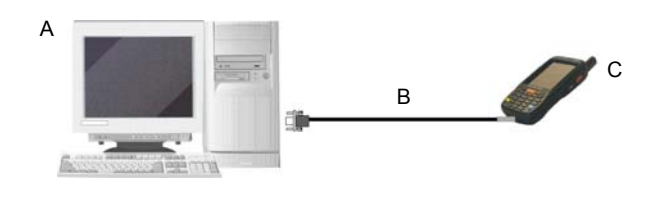

Key:

A) Host Computer C) Elf

B) 94A051972 Handylink Micro RS232 Client Cable

The Single Slot Dock can be connected to the Host by means of a standard null modem cable such as Datalogic 94A051020 CAB-427 for 9-pin connections.

Once the Host has been turned on, insert the Elf mobile computer into the cradle.

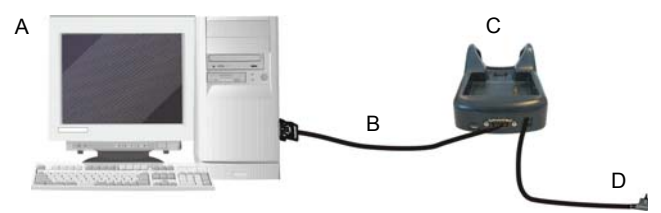

Key:

- 
- A) Host Computer C) Elf Single Slot Dock
- B) 94A051020 CAB-427 RS232 D) 94ACC1381 Power Adapter Null Modem Cable
- 

#### **3.4 WLAN CONNECTION**

**3** 

Elf 802.11 a/b/g radio models can communicate with the host using the onboard radio frequency component and an Access Point connected to the host computer.

For models using the 802.11 a/b/g radio, you can find information about the applet for radio configuration: http://www.summitdatacom.com/SCU.htm.

To launch this utility you can tap the specific icon if it's visible on the taskbar or you can select the menu item: Start->Programs->Summit and tap the 'Summit Client Utility' icon.

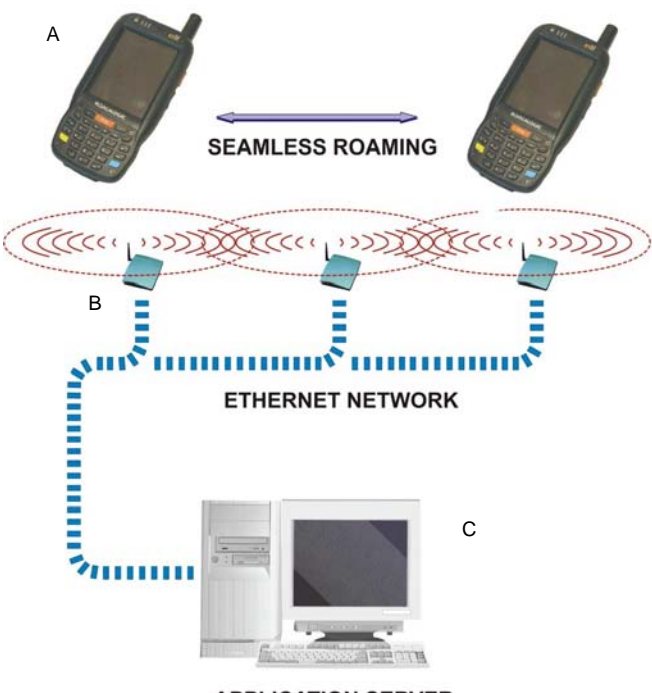

**APPLICATION SERVER** 

Key:

- A) Elf
- B) Access Point
- C) Host Application Server

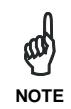

*802.11 a/b/g radio module is on by default, in order to avoid wasting energy, you can switch it off using the Wireless Communications applet.* 

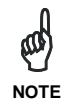

*Suspending the terminal powers off the 802.11 a/b/g radio and drops the radio connection. When the terminal resumes, depending on the radio power mode and security protocol selected, it may take up to 30 seconds for the 802.11 a/b/g radio driver to re-associate the radio to the network.* 

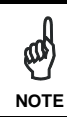

*Area coverage and radio performance may vary, due to environmental conditions, access points types or interference caused by other devices (microwave ovens, radio transmitters, etc.)* 

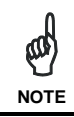

*In case of heavy usage the Elf could get warm*, *this is normal and does not mean a malfunction.* 

**3** 

## **3.5 WPAN CONNECTION**

**3** 

Elf mobile computer models with Bluetooth® can communicate with other Bluetooth® enabled devices, such as a printer, within a range of 10 m, using the onboard Bluetooth® module.

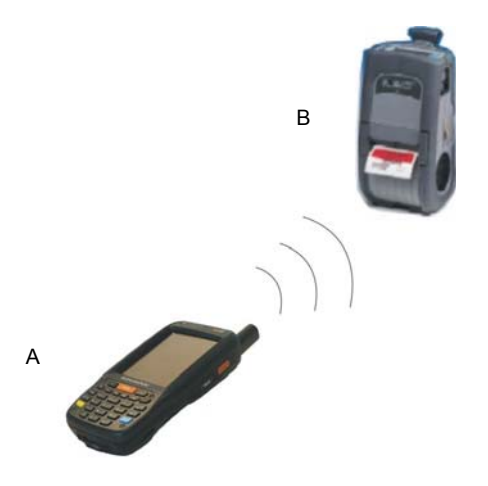

Key:

- A) Elf
- B) Bluetooth® printer

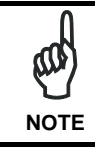

*In order to avoid wasting energy, the Bluetooth® module is off by default. If you need to have Bluetooth® working, the module must be powered on using the Wireless Communications applet (see par. 4.7.2), and perform the Discovery procedure (see par. 4.8.2).* 

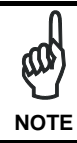

*Suspending the terminal powers off the Bluetooth*® *radio and drops the piconet (Bluetooth*® *connection). When the terminal resumes, it takes approximately 10 seconds for the Bluetooth*® *radio driver to re-initialize the radio.* 

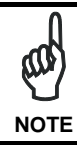

*Area coverage and Bluetooth*® *radio performance may vary, due to environmental conditions or interference caused by other devices (microwave ovens, radio transmitters, etc.), etc.* 

#### **3.6 WWAN CONNECTION**

Elf GSM models enhance your connectivity solutions giving you an opening to an international wireless infrastructure that is the global standard.

GSM (Global System for Mobile communications) is a digital mobile phone system based on TDMA; it utilizes the 850, 900, 1800 and 1900 MHz bands.

In order to use a WWAN Connection you have to install a SIM Card<sup>∗</sup> (see instructions on par. **1.5**).

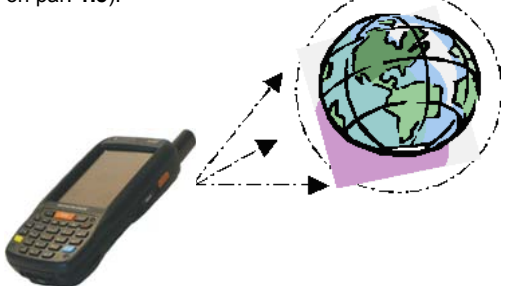

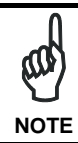

*In order to avoid wasting energy, the GSM module is off by default. If you need to have GSM working, the module must be powered on using the Wireless Communications applet (see par. 4.7.2).* 

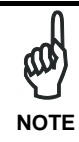

*Suspending the terminal powers off the GSM radio and drops the connection. When the terminal resumes, if the connection was managed by Microsoft Internet Explorer, it is automatically restored, otherwise, the radio connection must be manually re-initialized.* 

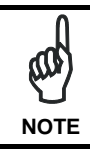

*The GSM voice capability of this mobile computer has to be addressed to occasional use, in well covered areas. If the coverage is poor, the voice quality can be highly affected.* 

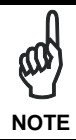

 $\overline{a}$ 

*Calls can be made or received using the Elf as a phone handset, by the Elf headset or by a Bluetooth® headset.* 

∗ the SIM Card option is not available in 802.11 a/b/g radio and batch models

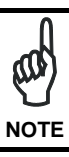

**3** 

*During a call, you can set the speaker volume by pressing the arrow navigation keys.* 

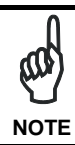

*In case of heavy usage the Elf could get warm, this is normal and does not mean a malfunction.*

## **3.7 WIRELESS AND RADIO FREQUENCY WARNINGS**

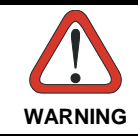

*Use only the supplied or an approved replacement antenna. Unauthorized antennas, modifications or attachments could damage the product and may violate laws and regulations.* 

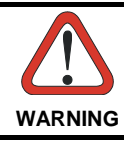

*Most modern electronic equipment is shielded from RF signals. However, certain electronic equipment may not be shielded against the RF signals generated by Elf.* 

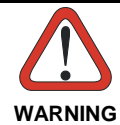

*Datalogic recommends persons with pacemakers or other medical devices to follow the same recommendations provided by Health Industry Manufacturers Associations for mobile phones.* 

*Persons with pacemakers:* 

- *Should ALWAYS keep this device more than twenty five (25) cm from their pacemaker and/or any other medical device;*
- *Should not carry this device in a breast pocket;*
- *Should keep the device at the opposite side of the pacemaker and/or any other medical device;*
- *Should turn this device OFF or move it immediately AWAY if there is any reason to suspect that interference is taking place.*
- *Should ALWAYS read pacemaker or any other medical device guides or should consult the manufacturer of the medical device to determine if it is adequately shielded from external RF energy.*

*In case of doubt concerning the use of wireless devices with an implanted medical device, contact your doctor.* 

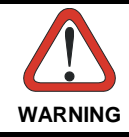

*Turn this device OFF in health care facilities when any regulations posted in these areas instruct you to do so. Hospitals or health care facilities may use equipment that could be sensitive to external RF energy.* 

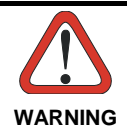

*RF signals may affect improperly installed or inadequately shielded electronic systems in motor vehicles. Check with the manufacturer or its representative regarding your vehicle. You should also consult the manufacturer of any equipment that has been added to your vehicle.* 

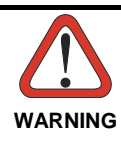

*An air bag inflates with great force. DO NOT place objects, including either installed or portable wireless equipment, in the area over the air bag or in the air bag deployment area. If vehicle's wireless equipment is improperly installed and the air bag inflates, serious injury could result.* 

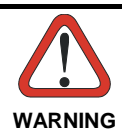

*Turn off the device when in any area with a potentially explosive atmosphere. Observe restrictions and follow closely any laws, regulations, warnings and best practices on the use of radio equipment near fuel storage areas or distribution fuel areas, chemical plants or where some operation involves use of explosive materials.* 

*Do not store or carry flammable liquids, explosive gases or materials with the device or its parts or accessories.* 

*Areas with a potentially explosive atmosphere are often, but not always, clearly marked or showed.* 

*Sparks in such areas could cause an explosion or fire, resulting in injury or even death.*
# **4 USE AND FUNCTIONING**

The use of the Elf depends on the application software loaded. However there are several parameters that can be set and utilities that can be used to perform some basic functions such as data capture, communications, file management, etc.

# **4.1 STARTUP**

The Elf turns on when the battery pack or the external supply is inserted.

After the battery pack is installed, use the [ON/OFF] key to turn the mobile computer on and off.

As soon as the mobile computer is on, the Windows Mobile 6.5 desktop configuration will appear on the screen. Wait a few seconds before starting any activity so that the mobile computer completes its startup procedure.

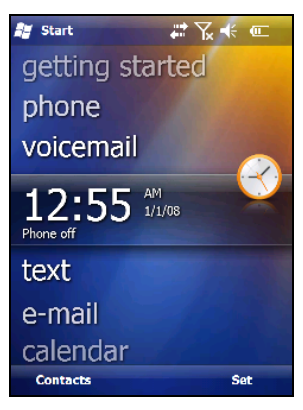

**Today Screen Start Menu** 

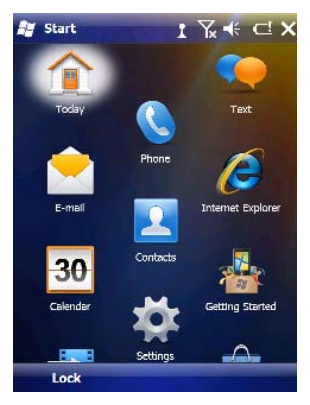

Use the stylus (par. 4.1.1) as suggested to select icons and options.

The mobile computer goes into power-off (low power with display and keyboard backlight off), when it is no longer used for more than a programmable timeout, which is defined in the POWER applet of the Control Panel. In this mode it can be awakened (resuming operation) by the [ON/OFF] key.

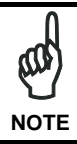

**4** 

*The mobile computer can also be awakened or turned off by the application program.* 

# **4.1.1 Using the Stylus**

The stylus selects items and enters information. The stylus functions like a mouse.

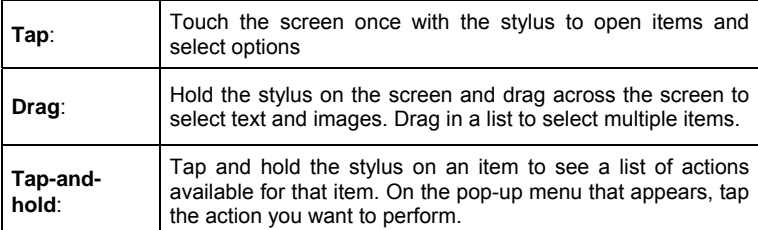

To recalibrate the touch screen use the Stylus Applet (see par. 4.7.3)

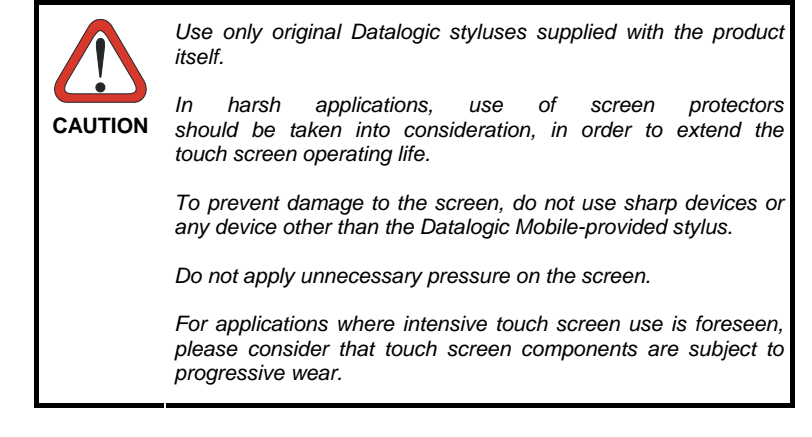

# **4.2 WINDOWS MOBILE WELCOME WIZARD**

**4** 

In Windows Mobile, at the very first Elf startup, following a clean boot or following a registry restore to default values, the mobile computer startup (see par. 4.1 is preceded by the Welcome Wizard.

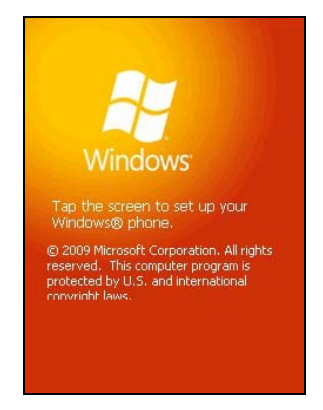

**Welcome Wizard Screen** 

The Welcome Wizard allows the user to calibrate the touch screen (see par. 4.7.3) and to configure an email account and a password to protect the terminal.

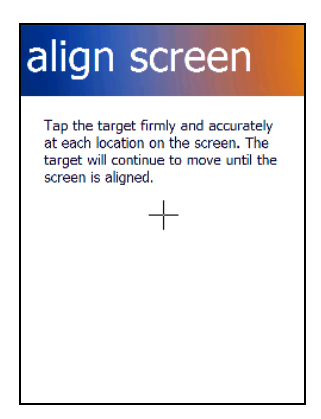

**Touch Screen Calibration Screen** 

# **4.3 DATA CAPTURE**

To capture data first of all tap Start > Settings > System > Decoding:

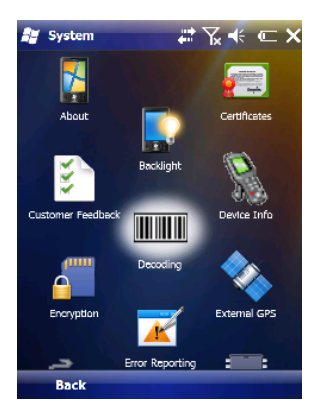

To configure and enable data capture parameters refer to par. 4.6.

#### **4.3.1 Laser Data Capture**

To scan barcodes, point the Elf laser model onto the code from a distance within the reading range while pressing the SCAN key.

The lighted band emitted by the laser must completely intercept the barcode as shown in the figure below.

**4** 

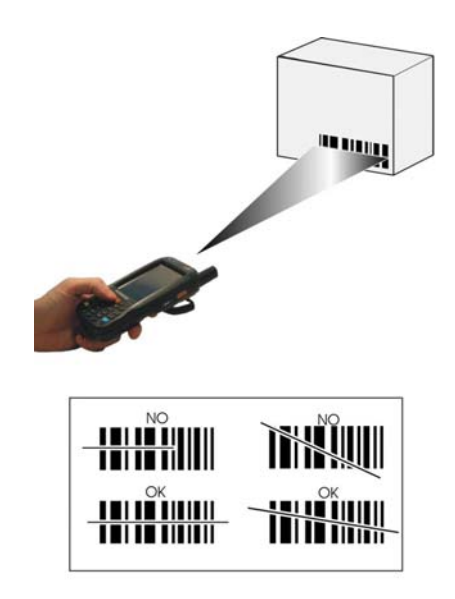

If the scan has taken place correctly:

- the Good Read LED gets constant Green for a configurable time;
- if enabled, the GoodReadSound emits an acoustic signal;
- if enabled, the GreenSpot projects a green spot onto the bar code image.

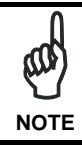

*Remove the protective film cover over the Laser Output Window before use.* 

#### **4.3.2 Imager Data Capture**

The Elf Imager captures a picture of the entire bar code. The omni-directional scanning does not require that the operator orient the bar code to align with the scan pattern.

To read a 1D or 2D code, simply point the Elf Imager model onto the code and press the SCAN Key.

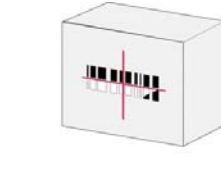

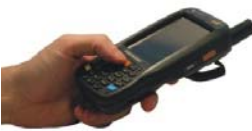

The Elf Imager uses an intelligent aiming system pattern, similar to those on cameras, indicating the field of view, which should be positioned over the code:

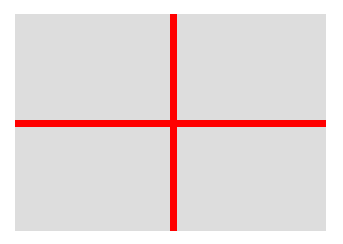

#### **Aiming System**

If the aiming system pattern is centered over the entire symbology as shown in the following figure, either wait for the timeout or release the Scan key to capture the image.

A red beam illuminates the code, which is captured and decoded. You will get a good read.

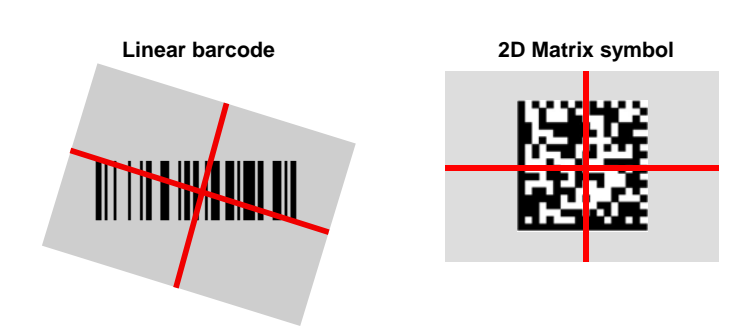

#### **Relative Size and Location of Aiming System Pattern**

The field of view changes its size as you move the reader closer or farther away from the code. The field of view indicated by the aiming system pattern will be smaller when the Elf Imager is closer to the code and larger when it is farther from the code.

Symbologies with smaller bars or elements (mil size) should be read closer to the unit. Symbologies with larger bars or elements (mil size) should be read farther from the unit. (See par. **5.1** for further details).

If the scan has taken place correctly:

- the Good Read LED gets constant Green for a configurable time:
- if enabled, the GoodReadSound emits an acoustic signal.

# **4.4 DESCRIPTION OF THE KEYS**

The Elf comes with three different keyboards, two alphanumeric keyboards (qwerty and azerty), both having 46 keys, and a numeric keyboard, having a total of 27 keys.

# **4.4.1 Alphanumeric Keyboard**

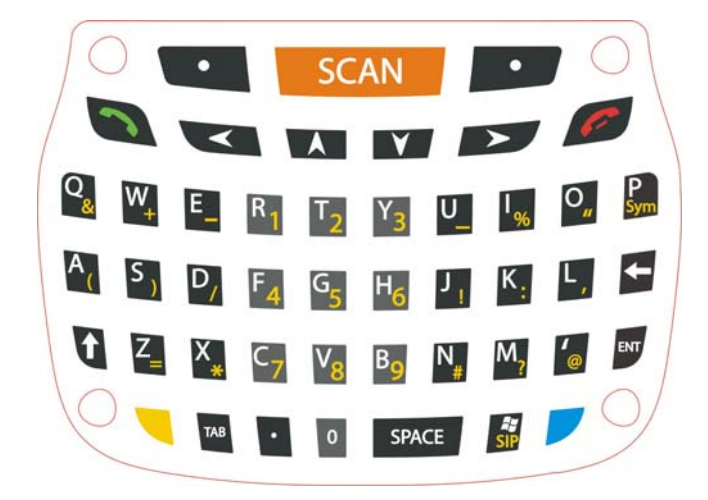

#### **Main Keys Function**

**4** 

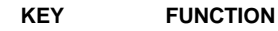

# **SCAN**

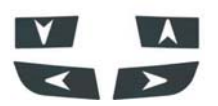

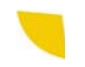

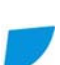

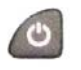

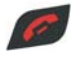

It powers the Elf ON or OFF. It is placed on the upper left side of the terminal.

They let you move forwards, backwards, upwards or downwards within text fields, scroll through a Menu

Yellow modifier (toggle key): when pressed before a standard key, it enables the character or function

Blue modifier (one shot key): when pressed before a standard key, it enables the character or function

It starts barcode data capture.

list or browse among folder files.

printed in yellow above the key.

printed in blue above the key.

The hang up key normally generates the VK\_TEND virtual key code, used to hang-up phone calls.and to exit applications.

In blue mode, the hang up key generates a VK\_ESCAPE virtual key code for applications that uses this specific virtual key code to exit (e.g. touch screen calibration application).

# **4.4.2 Azerty Keyboard**

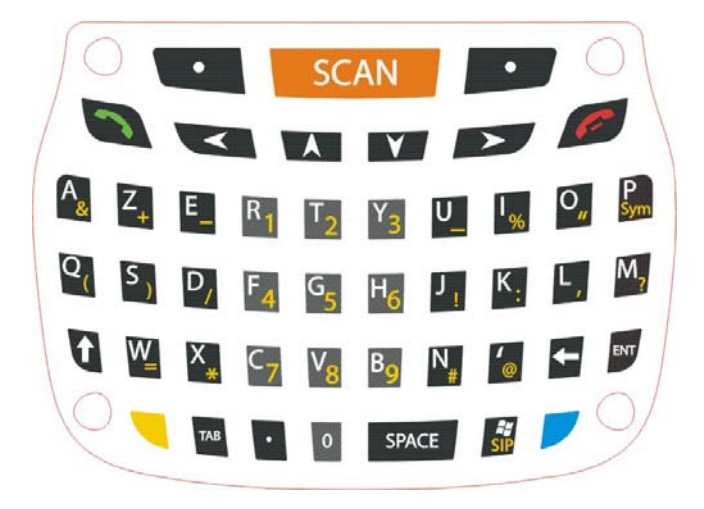

#### **Main Keys Function**

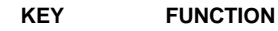

# **SCAN**

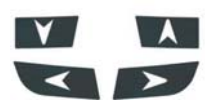

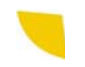

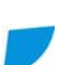

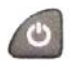

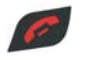

list or browse among folder files. Yellow modifier (toggle key): when pressed before a standard key, it enables the character or function

They let you move forwards, backwards, upwards or downwards within text fields, scroll through a Menu

It starts barcode data capture.

printed in yellow above the key.

Blue modifier (one shot key): when pressed before a standard key, it enables the character or function printed in blue above the key.

It powers the Elf ON or OFF. It is placed on the upper left side of the terminal.

The hang up key normally generates the VK\_TEND virtual key code, used to hang-up phone calls.and to exit applications.

In blue mode, the hang up key generates a VK\_ESCAPE virtual key code for applications that uses this specific virtual key code to exit (e.g. touch screen calibration application).

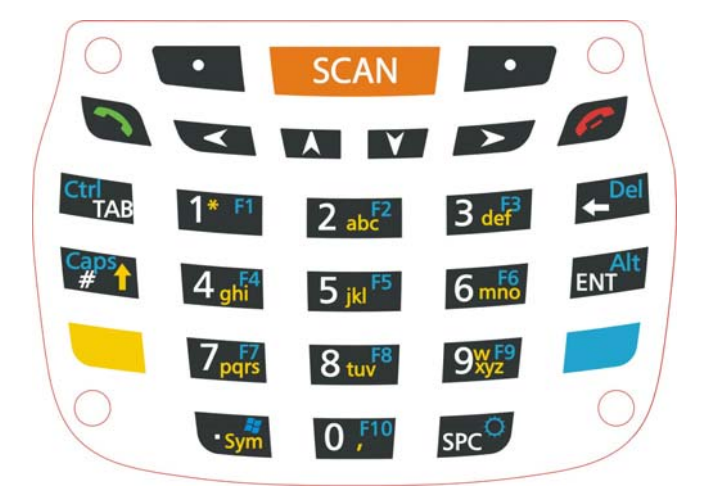

#### **Main Keys Function**

**4** 

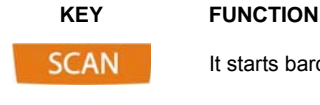

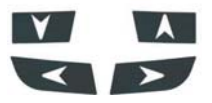

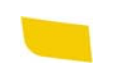

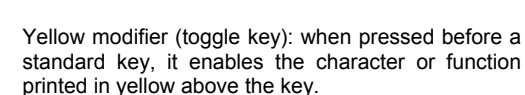

They let you move forwards, backwards, upwards or downwards within text fields, scroll through a Menu

It starts barcode data capture.

list or browse among folder files.

printed in blue above the key.

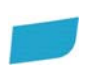

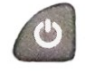

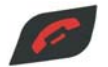

It powers the ELF ON or OFF. It is placed on the upper left side of the terminal.

Blue modifier (one shot key): when pressed before a standard key, it enables the character or function

The hang up key normally generates the VK\_TEND virtual key code, used to hang-up phone calls.and to exit applications.

In blue mode, the hang up key generates a VK\_ESCAPE virtual key code for applications that uses this specific virtual key code to exit (e.g. touch screen calibration application).

## **4.4.4 Resetting the ELF**

There are several reset methods for the Elf.

A warm boot terminates an unresponsive application and clears the working RAM, but preserves the file system. Registry is restored from persistent memory if available or returned to factory default.

A cold boot forces all applications to close reinitializing completely the system. It clears the working RAM, but the file system is preserved. Registry is restored from persistent memory.

A clean boot restores the Elf to a clean configuration: both the registry and the file system returns to a clean status that conforms to factory default.

#### **Warm Boot**

To perform a warm boot, press and hold the following keys simultaneously:

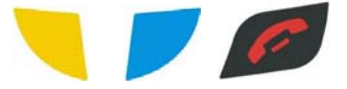

#### **Cold Boot**

To perform a cold boot, do the following steps:

- 1. Turn off the Elf by pressing the on-off key.
- 2. Pull the battery latch down and remove the battery pack.
- 3. Press the reset button.
- 4. Insert the battery pack.
- 5. Turn on the Elf by pressing the on-off key.

#### **Clean Boot**

To perform a clean boot, do the following steps:

- 1. Perform a Cold Boot (see Cold Boot).
- 2. Press and hold down the 0 and hang up keys simultaneously and then press the on-off key:

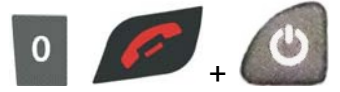

A dialog box will appear asking for confirmation. Press the Enter Key.

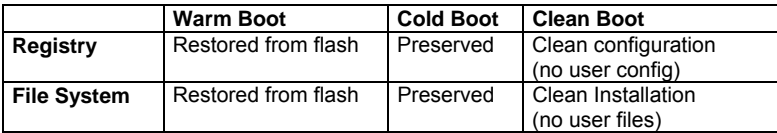

# **4.5 STATUS INDICATORS**

# **4.5.1 LED Status**

The Elf provides three different LEDs signaling the mobile computer status.

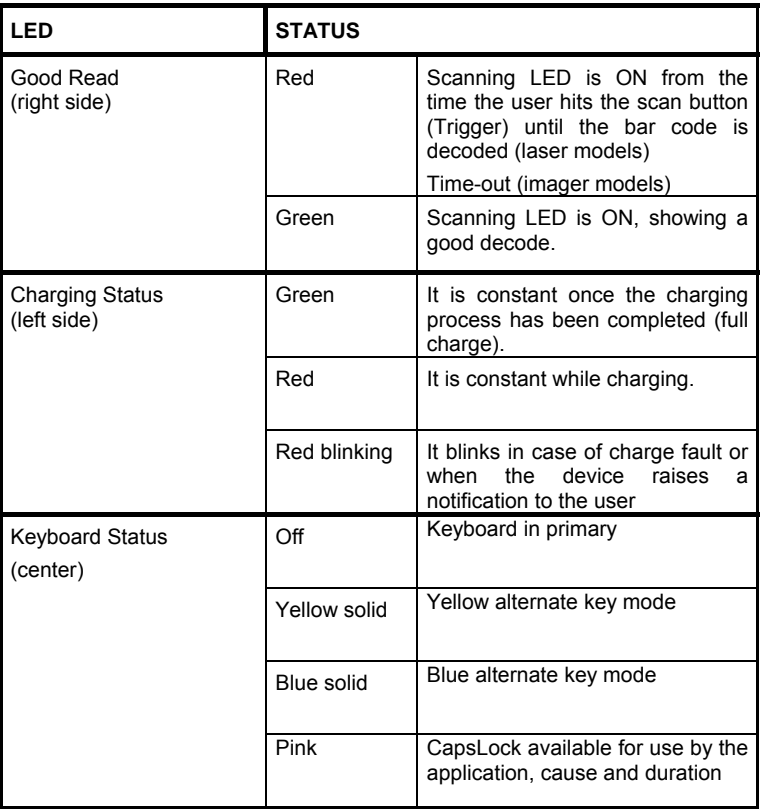

# **4.5.2 Taskbar**

**4** 

The Taskbar provides information about the time, the battery level, the keyboard function, and the decoding status.

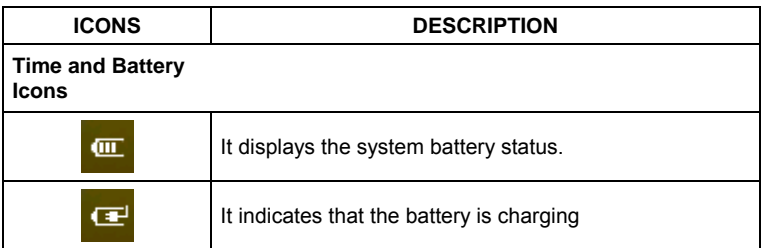

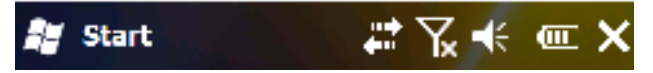

**Windows Mobile Taskbar** 

# **4.6 DATA CAPTURE CONFIGURATION**

You can configure the Elf's decoding options by tapping Start -> Settings -> System -> Decodina.

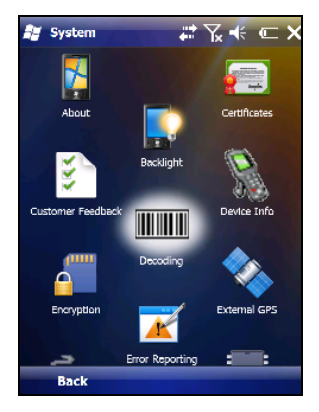

There are two sections in the Decoding control panel, each containing additional pages. There are six General Configuration pages and multiple Barcode symbology pages.

## **4.6.1 Configuration Control Panels**

Select the desired configuration from the options shown in the figure below, and the other Decoding Properties figures on the following pages.

Select General or 1D Bar Code, then use the menu or tap the left and right arrow keys to navigate the different pages of the Decoding utility. The menu options will change to reflect the items most recently selected.

 $\overline{\alpha}$ 

#### **Audio**

**4** 

From the Decoding menu, tap Configure > General > Audio. Use to set volume, tone, duration, and number of various types of beeps.

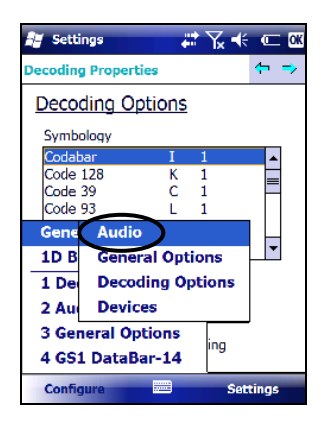

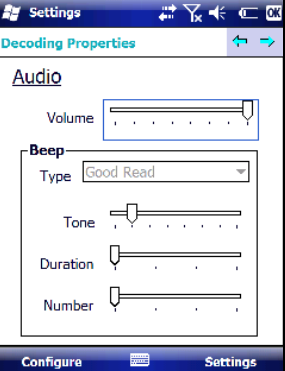

#### **General Options**

From the Decoding menu, tap Configure > General > General Options. Select from Label Programming Enable, Symbology IDs, Label Prefix, Label Suffix, and Data Separator.

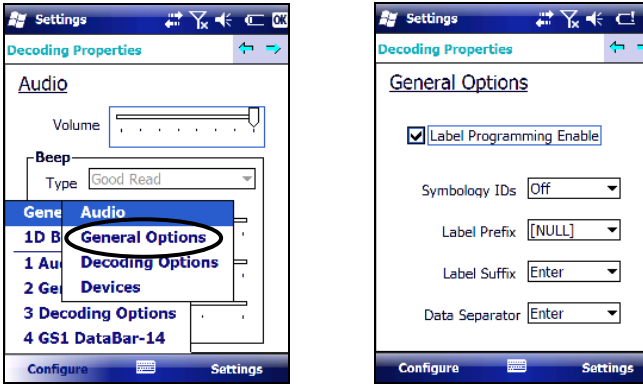

### **Devices**

From the Decoding menu, tap Configure > General > Devices. Use to enable or disable the keyboard wedge for Barcode scanner.

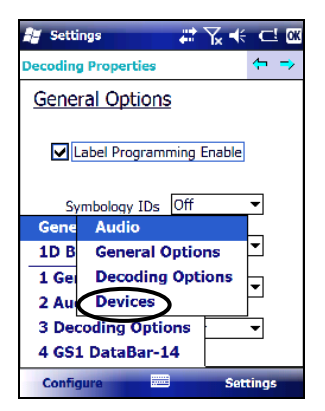

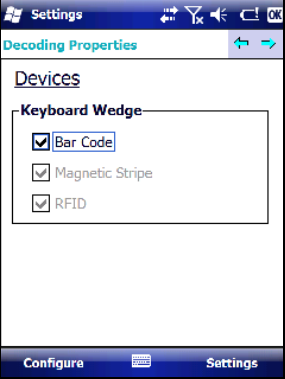

# **Decoding Options**

From the Decoding menu, tap Configure > General > Decoding Options. Select a symbology to view or change the available properties settings.

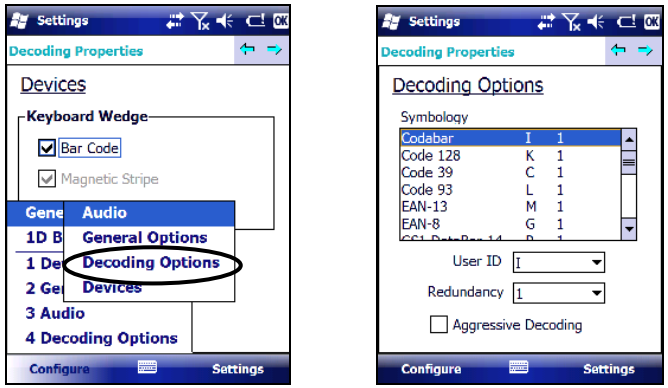

Select Configure > General from the menu to view other configuration options.

#### **1D Barcode Symbology Pages**

Use the drop-down menus from Configure > 1D Barcode, or tap the left and right arrow keys to navigate the different pages of the barcode symbology pages.

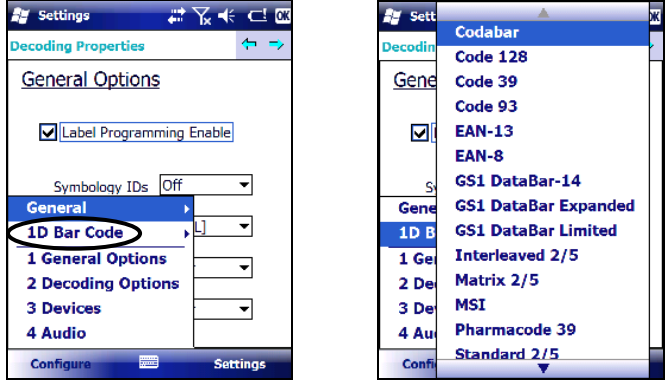

Select Configure > General from the menu to view other configuration options.

Each barcode symbology opens to its own page, as shown in the figure below. Refer to the sample symbology control panels for examples of the types of fields and options you can modify.

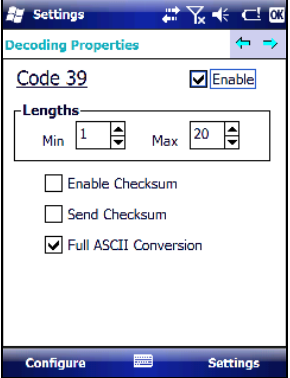

• Code 39: Select Enable, Min/Max Lengths, Enable Checksum, Send Checksum, Full ASCII Conversion, and Concatenate.

### **Decoding Settings**

Select from the Decoding Properties Settings menu to restore previous configurations and/or other available default settings. Choose from:

- Factory Defaults
- Minimum Settings
- Maximum Settings
- Save (New Settings)
- Revert to Saved Settings

The settings are saved when you tap OK.

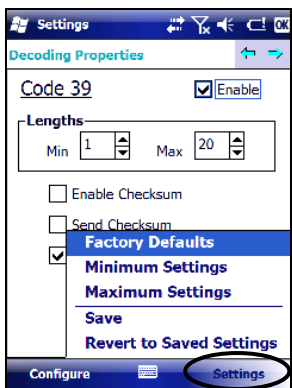

# **4.7 CONTROL PANEL**

**4** 

From the Start menu, tap Settings. The Control Panel is split into three sections: Personal, System, Connections.

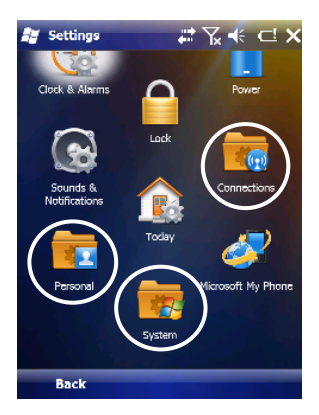

APPLET programs are displayed as icons; one icon corresponds to each APPLET:

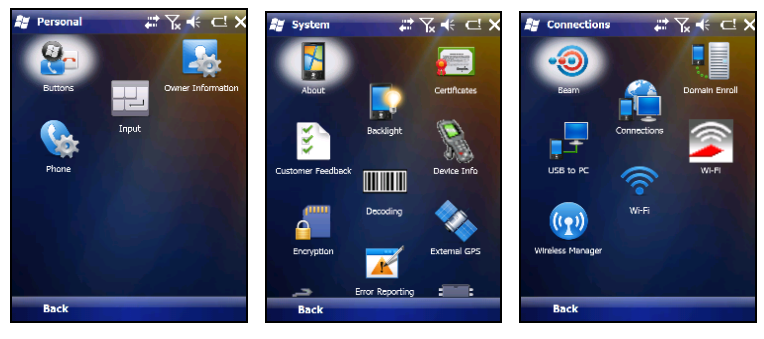

**Windows Mobile Control Panel** 

From the Start menu, tap Settings > Personal > Buttons > Program Buttons. On the Program Buttons tab, customize the program hardware buttons to launch your most used applications. Under Select a button, tap the button you want to assign a program to, and then select a program from Assign a program.

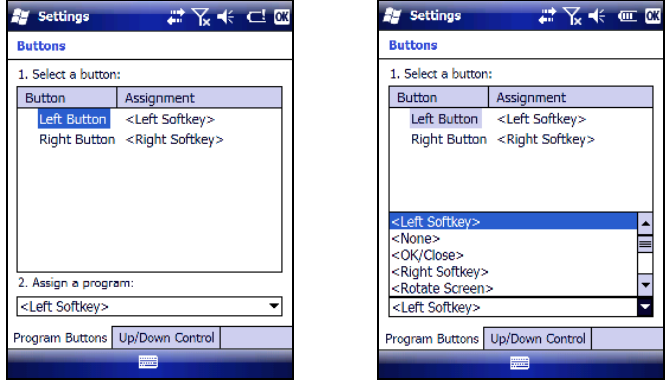

To configure the way up/down and the rest of keys control repeats, use the Up/Down Control applet (Start > Settings > Personal > Buttons > Up/Down Control).

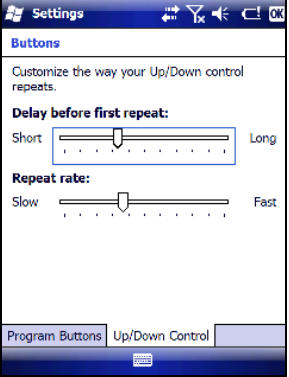

You can also select to wake up the terminal by the SCAN key. ß

## **4.7.2 Wireless Communications**

**4** 

The WIRELESS COMMUNICATIONS applet provides management of the 802.11 a/b/g radio, the Bluetooth® and GSM modules.

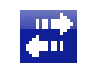

#### **Connectivity Icon**

The Wireless Manager application manages access to wireless connections.

The 'Wireless Manager' is a sort of 'Control Panel' for bluetooth and phone modules. From here it's possible to turn on or off bluetooth and phone radio stacks.

Open the Wireless Manager by tapping Start -> Settings -> Connections -> Wireless Manager, or by tapping the Connectivity icon located at the top of the screen. The following window will appear:

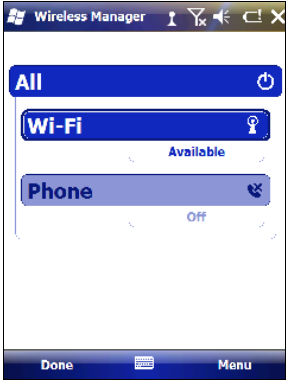

**Wireless Communications Window** 

### **4.7.3 Stylus Calibration**

You might need to recalibrate the touch screen (i.e. when you attempt to select one item with the stylus, another item is erroneously selected).

To recalibrate the touch screen, complete the following steps:

1. Select **Start > Settings > System > Screen** to open the **Screen Settings** dialog as shown in the figure below:

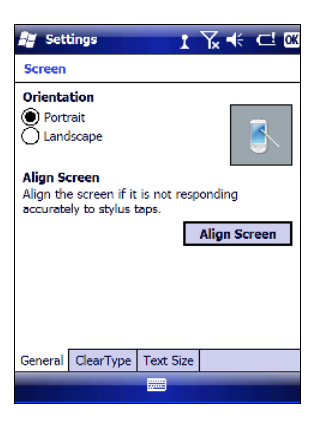

- 2. Tap **Align Screen** to open the **Calibration** screen shown in the figure below.
- 3. Carefully press and briefly hold stylus on the center of the target. Repeat as the target moves around the screen.
- 4. By completing the calibration procedure you implicitly accept the new calibration settings.
- 5. New calibration settings are persistently saved in registry.

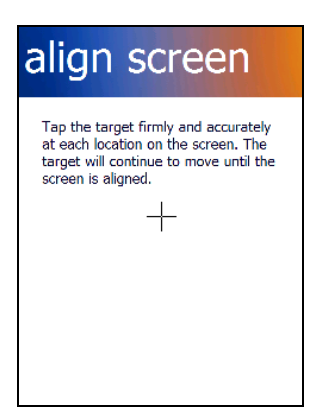

## **Startup stylus calibration**

When starting the terminal, a Welcome Wizard (with Stylus Calibration) comes up if valid calibration settings are not available. This happens in the following circumstances:<br>1. At the first

- At the first startup of the terminal.
- 2. After restoring registry default settings using the applet **Registry Admin**  and performing a boot.
- 3. After a **Clean Boot**.

#### **4.7.4 Volume Settings**

From the Start Menu, select Settings > Sounds and Notifications:

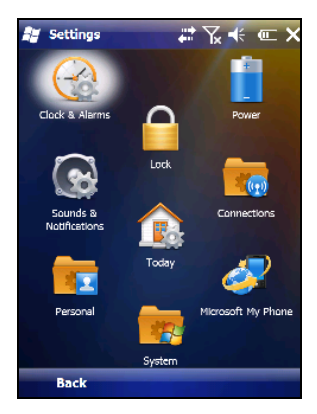

**Sounds and Notifications Window** 

The Audio applet allows to set the recording volumes of the main microphone and of the headset microphone. Also, it allows to set the headset volume when the user is listening to an audio file.

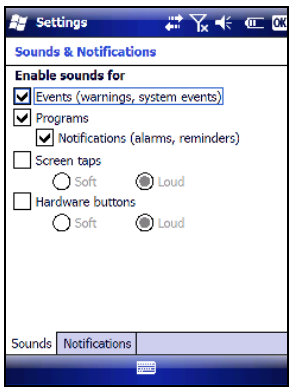

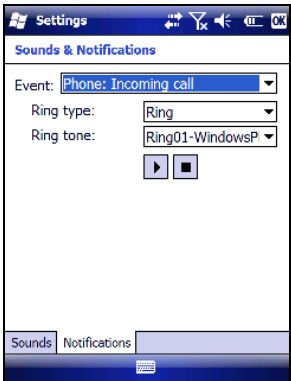

To set the speaker volume during a call, click the  $\blacksquare$  icon on the right top of the Windows Mobile Start Menu. To set the front speaker or the headset speaker volume, use the right bar or move the joystick up and down. To set the rear speaker volume, use the left bar.

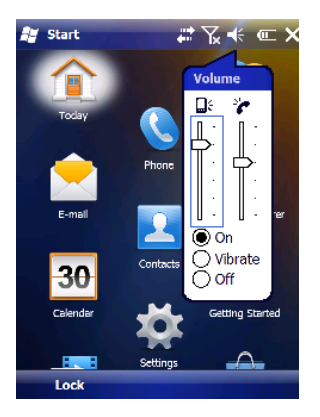

To set the Bluetooth® headset volume, tap

Start > Settings > System > Bluetooth Manager > Connections and select the headset. The following window will appear:

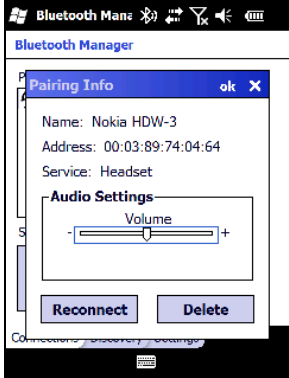

## **4.8 WINDOWS CONNECTIONS**

To connect the Elf to another device (i.e. Host PC) from Windows, several programs are available. These programs require specific electrical connections in order to function properly.

#### **4.8.1 Windows Mobile® Device Center**

Windows Mobile® Device Center gives you the possibility to connect your desktop computer to your Elf and synchronize the information on them. Synchronization compares the data on the Elf with that on the desktop computer and updates both computers with the most recent information.

With Windows Mobile® Device Center" it is possible to:

- Back up and restore Flf data.
- Copy files between Elf and desktop computer.
- Synchronize files by selecting a synchronization mode.

You can establish a connection to your Elf through the following electrical interfaces:

- **USB** either directly or through the Single Dock
- ‐ **Bluetooth**® (see par. 4.8.2)

Synchronizing lets you transfer e-mail, contacts, appointments, tasks, Web favorites, and media files from your computer to your device or from your device to your computer. You must accept an update to Windows Mobile Device Center (WMDC) on your computer before you can use WMDC to synchronize the Elf with a host PC or with a Microsoft Exchange Server.

To establish a connection between the Elf and a host PC, start Windows Mobile® Device Center, which is pre-installed on the PDA, and follow the steps below:

- 1. Connect the Elf to the host PC. Windows Mobile® Device Center configures itself and then opens.
- 2. On the licence agreement screen, click Accept.
- 3. On the Windows Mobile Device Center's Home screen, click Set up your device.
- 4. Select the information types that you want to synchronise, then click Next.
- 5. Enter a device name and click Set Up.

When you finish the setup wizard, Windows Mobile Device Center synchronises the PDA automatically. Microsoft® Office Outlook® emails and other information will appear on your device after synchronisation.

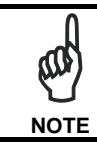

**4** 

*Visit the following Microsoft Web site for the latest in updates and technical information: http://www.microsoft.com/windowsmobile/enus/help/synchronize/device-synch.mspx*

## **4.8.2 Bluetooth® Manager Device Setup**

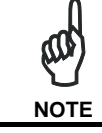

*The Bluetooth Device Properties icon will only be visible if Bluetooth hardware has been installed on the unit.* 

Before turning on Bluetooth®, ensure that the two devices are within close range and that both Bluetooth-enabled devices are discoverable.

2. Tap Start > Settings > System > Bluetooth Manager to open the Bluetooth® control panel.

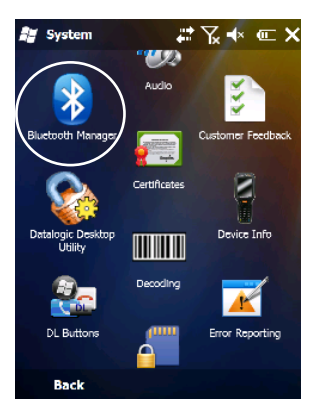

- 3. Tap Settings. The Settings tab allows you to enable or disable the Bluetooth radio and specify settings for Incoming Connections.
- 4. Select or clear the "Enable Bluetooth Radio" check box:

**4** 

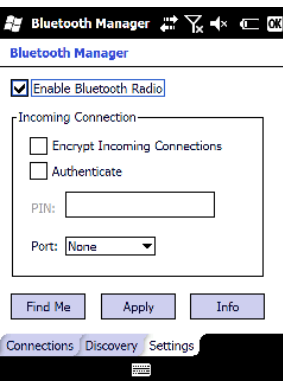

5. Tap Find Me if you want to make the Elf visible to other Bluetooth devices for 60 seconds, allowing them to set up a connection.

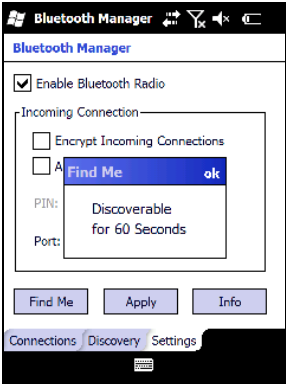

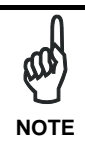

*By default, Bluetooth® is turned off. If you turn it on, and then turn off your device, Bluetooth® also turns off. When you turn on your device again, Bluetooth® turns on automatically.* 

To create a Bluetooth® partnership between your device and another device that has Bluetooth® capabilities, ensure that the two devices are turned on, discoverable, and within close range.

- 1. Open the Bluetooth® control panel by tapping Start > Settings > System > Bluetooth Manager. > Connections
- 2. Search for available Bluetooth® Devices by tapping the button for the type of device you want (Printer, Serial or All) or tap Discovery > Discover to skip this step. The Elf will search for Bluetooth® Devices within range.

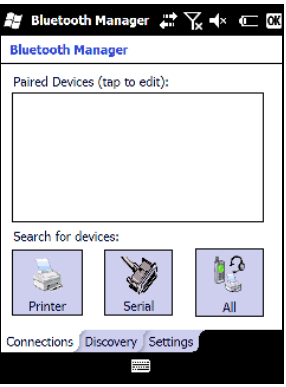

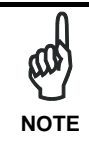

*If you attempt to set up a connection when the Bluetooth® Radio is disabled, you will receive a message reminding you that the radio is turned off, and asking you if you want to turn it on. Tap Yes if you need to enable the Bluetooth*® *Radio.* 

1. Once searching is complete, Bluetooth® Device Profiles will be displayed in the Discovery tab. You can set up a connection to a device on the list, or clear it from the list by tapping the Clear button:

**4** 

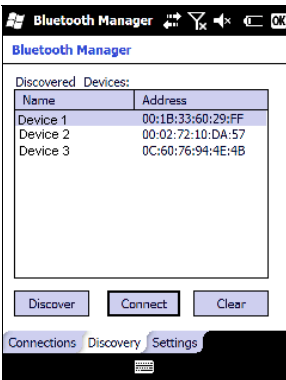

To set up a connection:

1. Double tap the device you want to activate, or select and then tap Connect. The resulting dialog will display services that are available on the device:

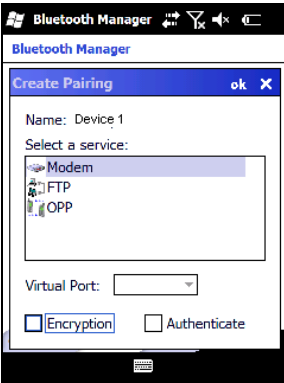
2. Select the service you want to connect to. The following table shows the icons that display for different types of service.

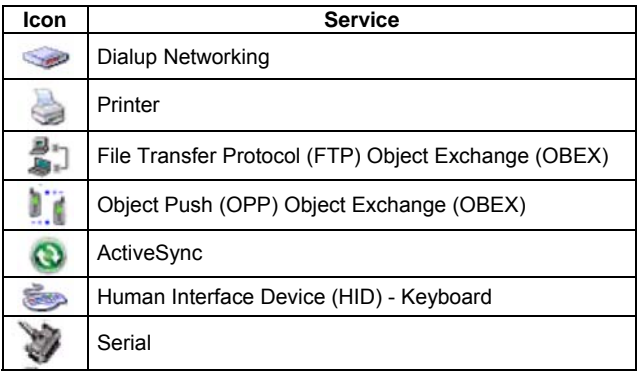

Virtual Port allows you to specify the incoming port, which is used to communicate serially with an incoming device just as if it were a physical COM port. This option is available only if you have selected a Printer or Serial service.

You can also select Encrypt or Authenticate from the Bluetooth® control panel to apply or modify those settings.

1. To require Authentication, tap the checkbox, then tap OK.

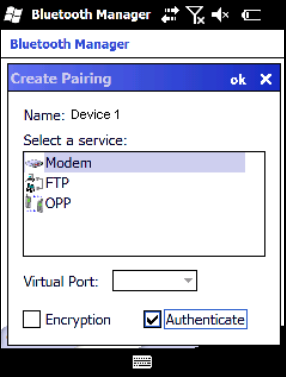

2. The Authentication Request dialog will then open, requesting that you enter a PIN. Use the Input Panel to type in the PIN.

**4** 

**4** 

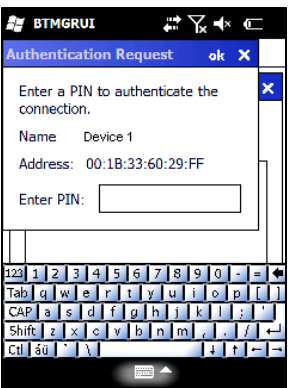

3. Tap OK to complete.

The dialog will also appear when an Authentication request is received from another device.

Once you have set up a Pairing, you can view the settings by double-tapping its name from the Connections tab. Tap the arrow to change the Virtual Port, or Delete to remove the device pairing. Tap Sync to initiate a Sync (available only if the service is an ActiveSync connection).

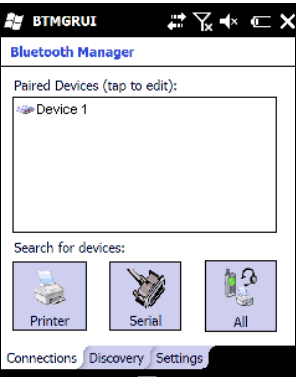

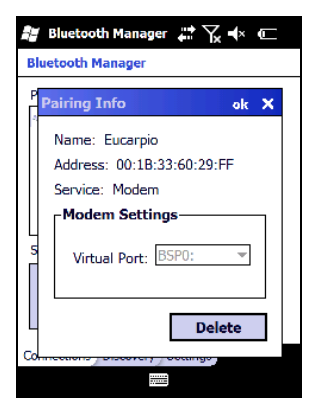

# **4.8.3 Windows Mobile Phone**

For information on Windows Mobile Phone use and functioning, refer to the Windows Mobile web site: http://www.microsoft.com/windowsmobile.

# **4.9 SKYHOOK° XPS SETTINGS**

### **4.9.1 XPS - Virtual GPS for Windows Mobile**

Skyhook synthesizes data from Skyhook's Wi-Fi Positioning System (WPS), GPS satellites and cell towers with advanced hybrid positioning algorithms combining as much as possible to build a composite position and to provide the best possible location available in any environment.

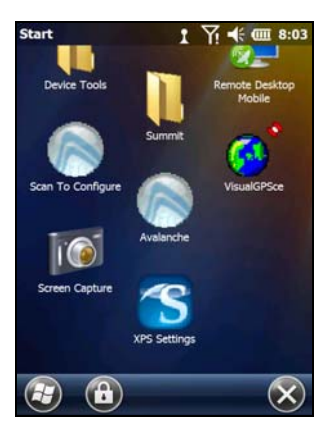

**XPS Program Icon** 

# **4.9.2 Configuring XPS**

When the XPS Settings installation has completed, the settings panel will display five tabs that can be used to configure your device.

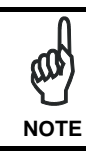

*The default settings should be correct for most applications.* 

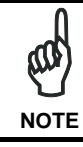

*You MUST click [Apply] when changing settings on each tab.* 

**4** 

### Storage - tab

**4** 

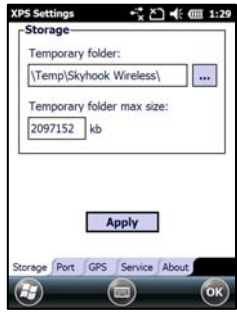

# Port - tab

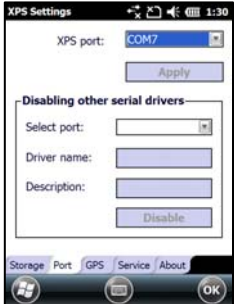

# GPS - tab

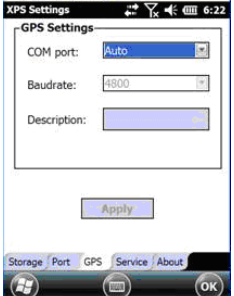

### **Temporary folder:**

Select the folder on your device or storage card where the XPS application will store data files.

### **Temporary folder max size**:

This controls the amount data storage allocated to the XPS Settings application (default setting is 4096kb)

### **XPS Port:**

Select the port that XPS will stream location data from by default, XPS will select an unused port.

### **Disabling other serial drivers:**

Use this option to disable an active device if a port for XPS is needed.

### **COM Port:**

Select the port that XPS will read the GPS data from (default is Auto).

### **Baudrate:**

Set the baudrate for your GPS device.

### **Description:**

The description of the GPS as identified by Windows Mobile.

### Service - tab

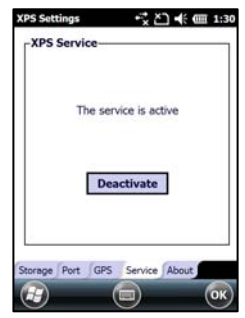

**Activate / Deactivate:**  Toggles the XPS service On and Off **4** 

# About - tab

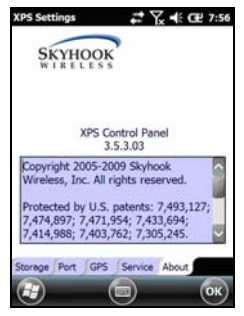

### **About:**  View the XPS version and copyright information.

# **4.9.3 Uninstalling XPS**

To remove XPS from your Windows Mobile device:

- 1. Open the Settings panel
- 2. Open the System panel
- 3. Tap 'Remove Programs'
- 4. Select 'XPS Settings' and tap remove

# **4.9.4 FAQ and Troubleshooting**

### 1. **Can I install to a storage card?**

**4** 

Yes – however, as with most mobile apps installing to the device is recommended.

### **2. What does registering XPS as my default GPS do?**

Registering XPS simply sets the Windows Mobile OS to use XPS whenever an application asks for positioning. If you choose not to set XPS as the default, you will need to select the XPS COM port manually when configuring an application.

### **3. What happens if I uninstall or deactivate XPS?**

XPS will reset your system settings to what they were prior to install.

### **4. I've installed but cannot get location, what is wrong?**

There are several things that could cause this to happen:

- Do you have an internet connection? An internet connection is required after install for XPS to complete setup. An internet connection is also needed if you are moving (this connection will be present if you have data service).
- Do you have wi-fi disabled? Enable wi-fi and try again.
- Are you in an area with low numbers of access points? The WPS portion of XPS requires wireless routers to be in scanning range to provide positioning.

### **5. I've installed XPS but it will not run, what happened?**

If you installed to a storage card, that card must be present in the device for XPS to function (installing to the device is the recommended configuration).

### **6. My app is not providing location?**

Verify that XPS is activated in the XPS Settings 'Service' tab and that your app has the XPS port selected within your application's settings panel.

### **7. My XPS settings are not being saved?**

You must tap the 'Apply' button before exiting the tab in XPS Settings.

# **4.10 DATALOGIC FIRMWARE UTILITY**

The Datalogic devices are equipped with a field upgradeable firmware mechanism. Firmware updates are available on the Datalogic Mobile website (http://www.mobile.datalogic.com/). After you have downloaded the desired update, there are several ways you can update the firmware on your device.

- Use Wavelink Avalanche™ if you have multiple Datalogic mobile devices to update. Refer to the Product CD included with your device for more information.
- If Wavelink Avalanche™ is not available or you have only a few Datalogic Mobile devices to update, use the Datalogic Firmware Utility (DFU), described below, to install or update the firmware using an ActiveSync connection.

DFU can also be used to restore the firmware onto a device that has become corrupted, such as would happen if the device were powered down during an ActiveSync firmware update (see par. 4.10.4).

The following sections provide procedures for the retrieval and installation of the most current firmware image onto a Datalogic device.

# **4.10.1 Retrieving a Firmware Image Update**

The following instructions use Internet Explorer to retrieve the most current firmware image.

- 1. Launch Internet Explorer on your PC and navigate to the Datalogic Mobile website.
- 2. Navigate to the Downloads section of the website.
- 3. Select the file you want to download, then click Save to begin copying the files to your local machine (or local network location).

**71**

**4** 

# **4.10.2 Installing DFU on the Host PC**

The Datalogic Firmware Utility (DFU) provides administrators with a field upgrade mechanism. You must have Microsoft<sup>®</sup> ActiveSync (for Windows XP) devices) or Windows Mobile® Device Center (for Windows 7 and Vista devices) already loaded and running on the host PC to use DFU. Refer to par. 4.8.1 for more information about Windows Mobile® Device Center.

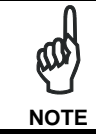

**4** 

*Prior to installing, you must remove any previous versions of DFU installed on the host PC.* 

To install the Datalogic Firmware Utility, complete the following steps on the PC:

1. Insert the CD ROM shipped with your device and click on the link to **Datalogic Firmware Utility**.

OR

Go to the Datalogic Mobile website and download the most current version of the Datalogic Firmware Utility. Unzip the file, then double-click to run **DFU\_Setup. exe** 

Click **OK** to continue once you have removed previous versions of DFU.

- 2. The **Welcome to DFU Setup Program** screen opens.
	- Please exit all Windows applications before running this setup.
	- Click **Cancel** to quit Setup and close any programs you have running.
	- Click **Next** to continue the Setup.
- 3. Follow the onscreen instructions to complete the installation.

# **4.10.3 Updating the Firmware**

After copying the firmware image to the host PC (see par. 4.10.1) and installing **DFU** (see par. 4.10.2), you can upgrade the firmware on your Datalogic device.

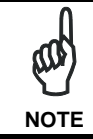

*The following steps require that you have already established an ActiveSync connection between the host computer and the Datalogic device.* 

- 1. Go to **Start > Programs > DFU > Datalogic Firmware Utility**.
- 2. Verify that ActiveSync is selected by clicking **Communications > ActiveSync**.
- 3. Click browse (**...**) and navigate to the location where you saved the firmware file for your terminal.

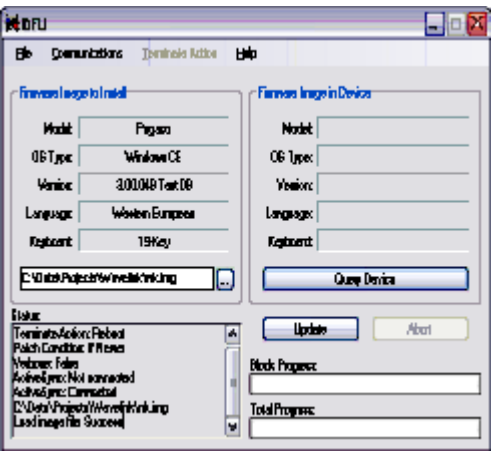

- 4. Select the current \***.img** file and click **Open**.
- 5. Verify that your device is turned on. Insert the device into a powered dock connected to the host computer.
- 6. Click **Update** on **DFU** on the host PC.

7. **DFU** will compare the selected firmware image with the firmware already loaded on the device; if the images are different, **DFU** will proceed to update the firmware image on your device.

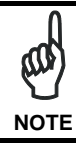

**4** 

*The following steps require that you have already established an ActiveSync connection between the host computer and the Datalogic device.* 

8. After the firmware of your device has been updated, you must perform a warm reset of the device. Refer to the device user's manual for reset instructions.

# **4.10.4 Restoring the Firmware**

If the firmware image on your device becomes corrupted, the device will beep twice and show a blank screen when powered on. This can happen if a firmware update is aborted, such as during a power loss or if the device is removed from the Dock before completion of the procedure.

To reinstall the firmware, complete the following steps:

- 1. On the PC, click **Start > Programs > DFU > Datalogic Firmware Utility**.
- 2. From the **Communications** menu, select the communication mode you are using to attach your dock to the PC - **USB** or **Serial**.

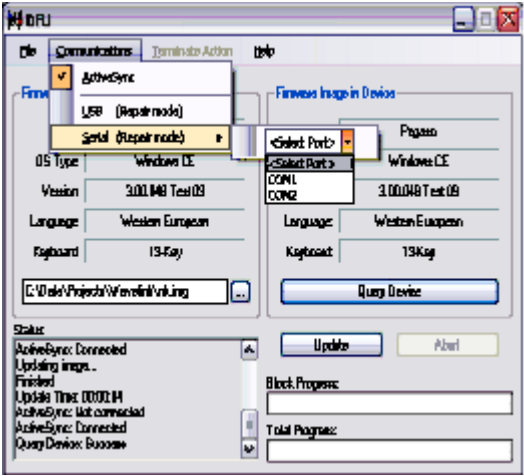

- 3. If you are using serial, then select the specific COM port to which the dock is connected. DFU will display the COM ports available on your PC in a drop down list.
- 4. Click browse (**...**) and navigate to the file location.
- 5. Select the current \***.img** file and click **Open**.
- 6. Verify that the device is turned on. Insert the device into a powered dock connected to the host computer.
- 7. Click **Update** on **DFU** on the host PC.
- 8. **DFU** will restore the firmware on your device.

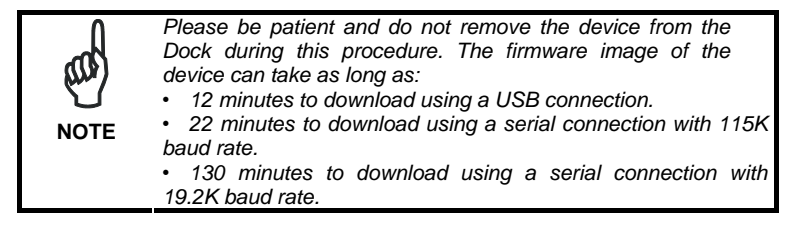

9. After the firmware has been restored, your device will automatically reset.

**4** 

# **4.11 SUSPEND MANAGEMENT**

Suspend Management allows the user to keep device features powered while the device is off.

The features managed by this feature are: Cellular Data/Voice and GPS.

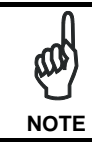

**4** 

The WiFi driver has been measured to consume about 50 µA when left powered. As a result, WiFi will always be left powered during suspend. This has the positive effect of substantially reducing the time required for WiFi to fully resume when the device is powered back on.

Normally, the device features will behave the same as today. This means when the device is powered off, certain features (such as cellular communications) will remain powered if enabled prior to the device powering off. The behavior of each feature left powered during suspend is as follows:

- Power is not removed from the feature.
- It can act as a wakeup source for the CPU. When the CPU wakes up, the device continues to appear "off", but the device driver on the CPU can interact with the feature.
- Depending on what activity takes place, any feature can optionally decide to change the system power state from Suspend to On. This would appear to the user as a wakeup event.

When the user powers off the device by pressing the power key, the behavior begins similar to today:

- The user is required to press the power key for at least 500 ms.
- After this much time, the red suspend LED turns on to provide user feedback that the power key has been recognized.

If the user releases the power key in the next 1.5 seconds, the system completes the shutdown of the CPU and device features will remain powered. If instead the user continues to hold down the power key for a total of at least two seconds, then the following pop-up dialog will be displayed:

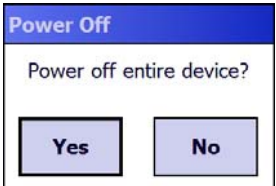

The user is given five seconds to respond. If the user selects "Yes", then the device and all features are powered off. If the user selects "No", or does not respond within five seconds, the device will power off, but leave features as they were.

The term "device off" here refers to a condition where the display is off and the device appears unpowered. The device CPU may in fact be powered on. In this condition the power consumption can be relevant and battery can be

completely discharged in some hours.

**5 TECHNICAL FEATURES** 

# **5.1 TECHNICAL DATA**

**5** 

### **Elf Common Features**

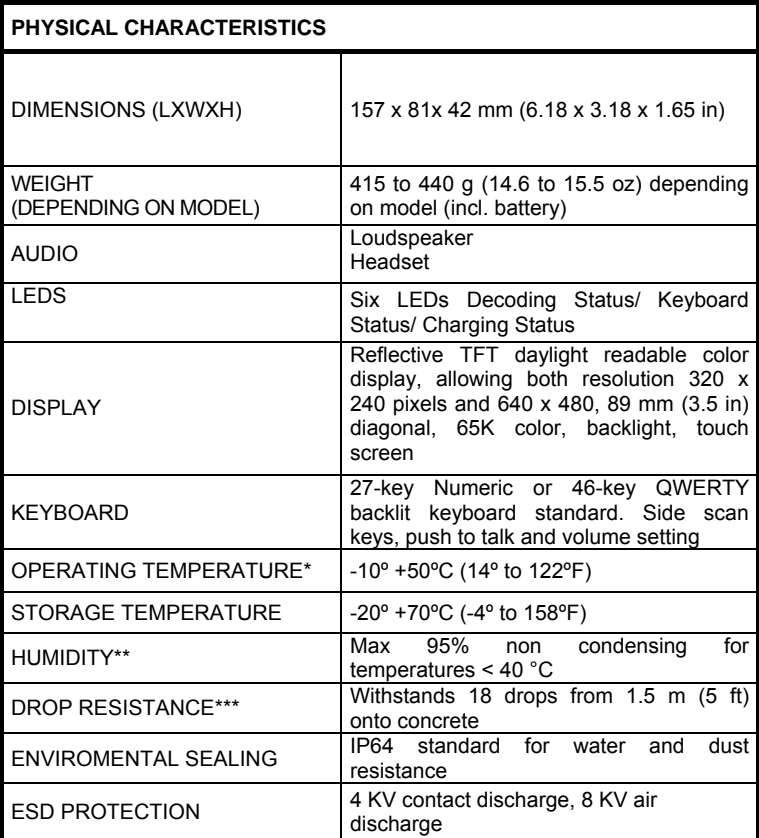

\* Std batteries must be charged at a temperature ranging from 0° to +40 °C. High batteries must be charged at a temperature ranging from 0° to +35 °C For the GSM models the maximum recommended temperature is +35°C. At higher values the charging may slow down. Close to the limits of the working temperature, some display and/or battery performance degradation may occur. When the battery is exhausted, the GSM turns off and it is not working until the battery is charged or changed.

\*\* Multiple rapid humidity and/or temperature variations may cause condensing.

\*\*\* Multiple drops can permanently damage the device.

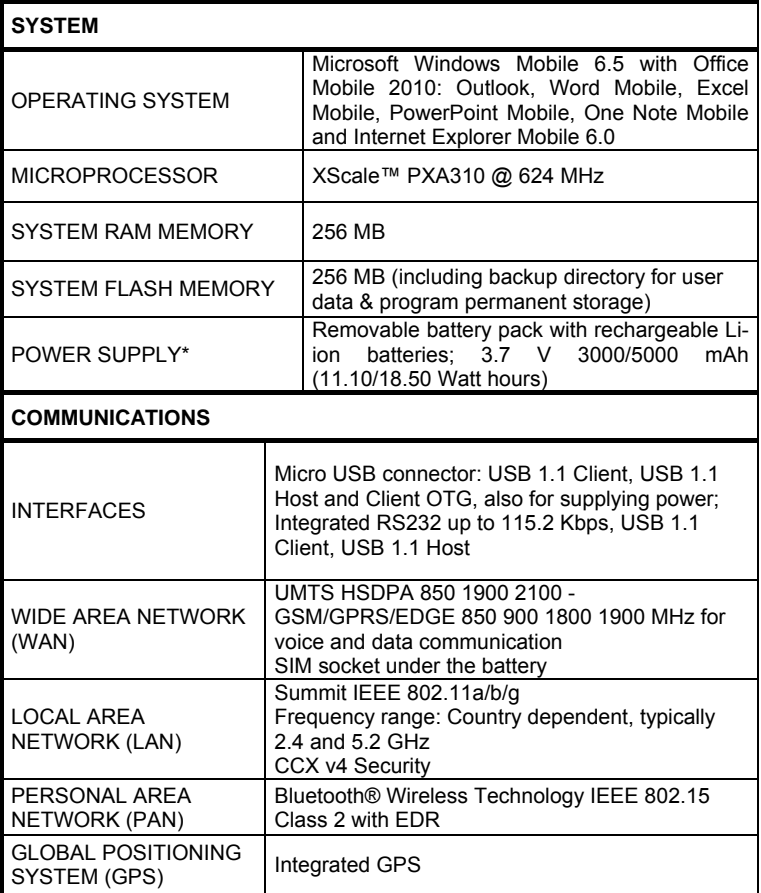

\* Use only DL approved power adapters.

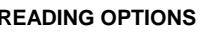

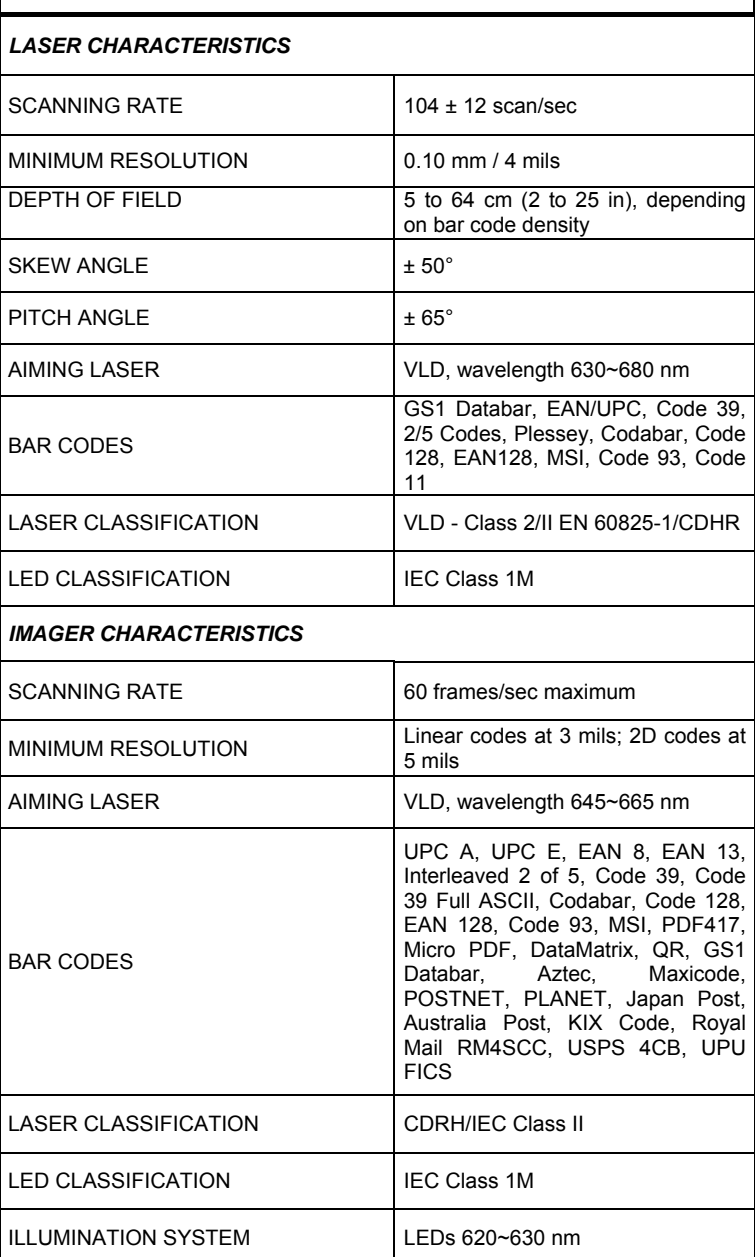

# **5.2 READING DIAGRAM**

**Elf 1D** 

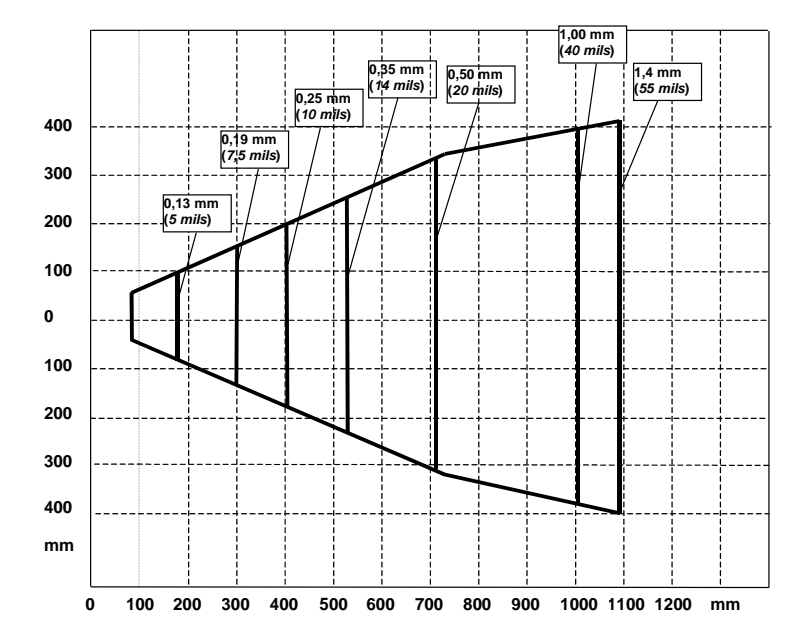

Typical Reading Diagram - Reading Zones (10° skew angle)

**Elf SE4500-DL** 

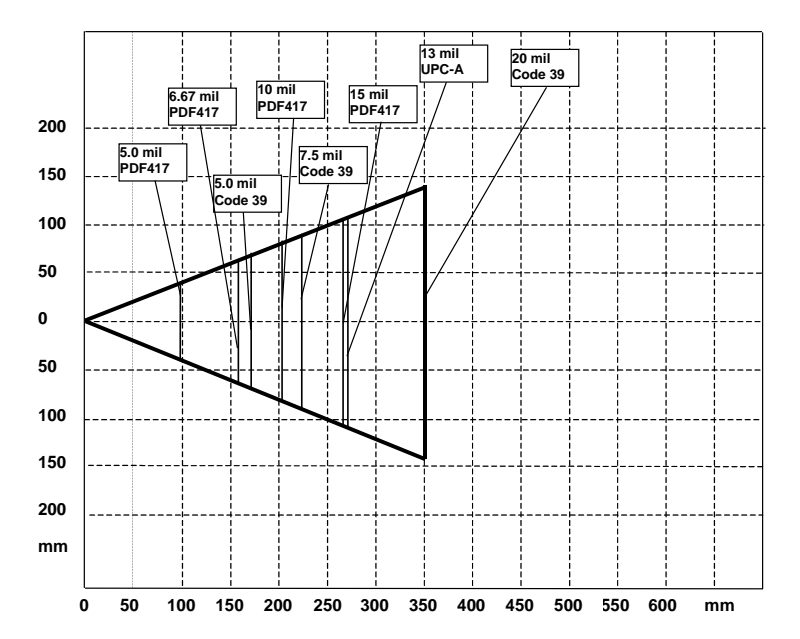

Typical Reading Diagram - Reading Zones (10° skew angle)

# **6 TEST CODES**

# **High Density Codes**  0.25 mm (10 mils) Code 39 |**1716 ||1716 ||1716 ||1716 ||1716 ||1716 ||1716 ||171** 17162

2/5 Interleaved Ë"8NduÌ 0123456784

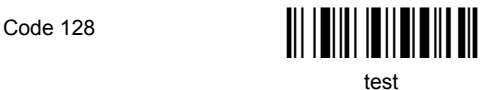

80%

 $8\sqrt{012345}$  000012

EAN 13

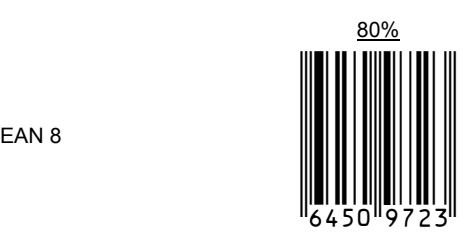

EAN 8

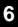

**6** 

# **Medium Density Codes**

0.38 mm (15 mils)

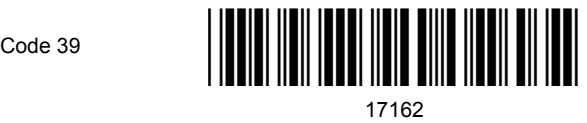

Interleaved 2/5

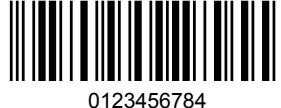

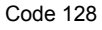

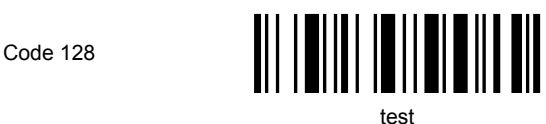

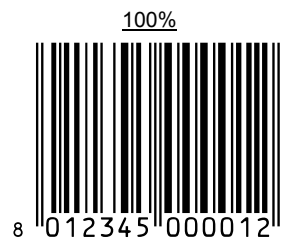

 100%  $\begin{bmatrix} \begin{bmatrix} 0 & 1 \end{bmatrix} & \begin{bmatrix} 1 & 1 \end{bmatrix} & \begin{bmatrix} 0 & 1 \end{bmatrix} & \begin{bmatrix} 1 & 1 \end{bmatrix} & \begin{bmatrix} 0 & 1 \end{bmatrix} & \begin{bmatrix} 1 & 1 \end{bmatrix} & \begin{bmatrix} 0 & 1 \end{bmatrix} & \begin{bmatrix} 1 & 1 \end{bmatrix} & \begin{bmatrix} 1 & 1 \end{bmatrix} & \begin{bmatrix} 1 & 1 \end{bmatrix} & \begin{bmatrix} 1 & 1 \end{bmatrix} & \begin{bmatrix} 1 & 1 \end{bmatrix$ 

EAN 13

EAN 8

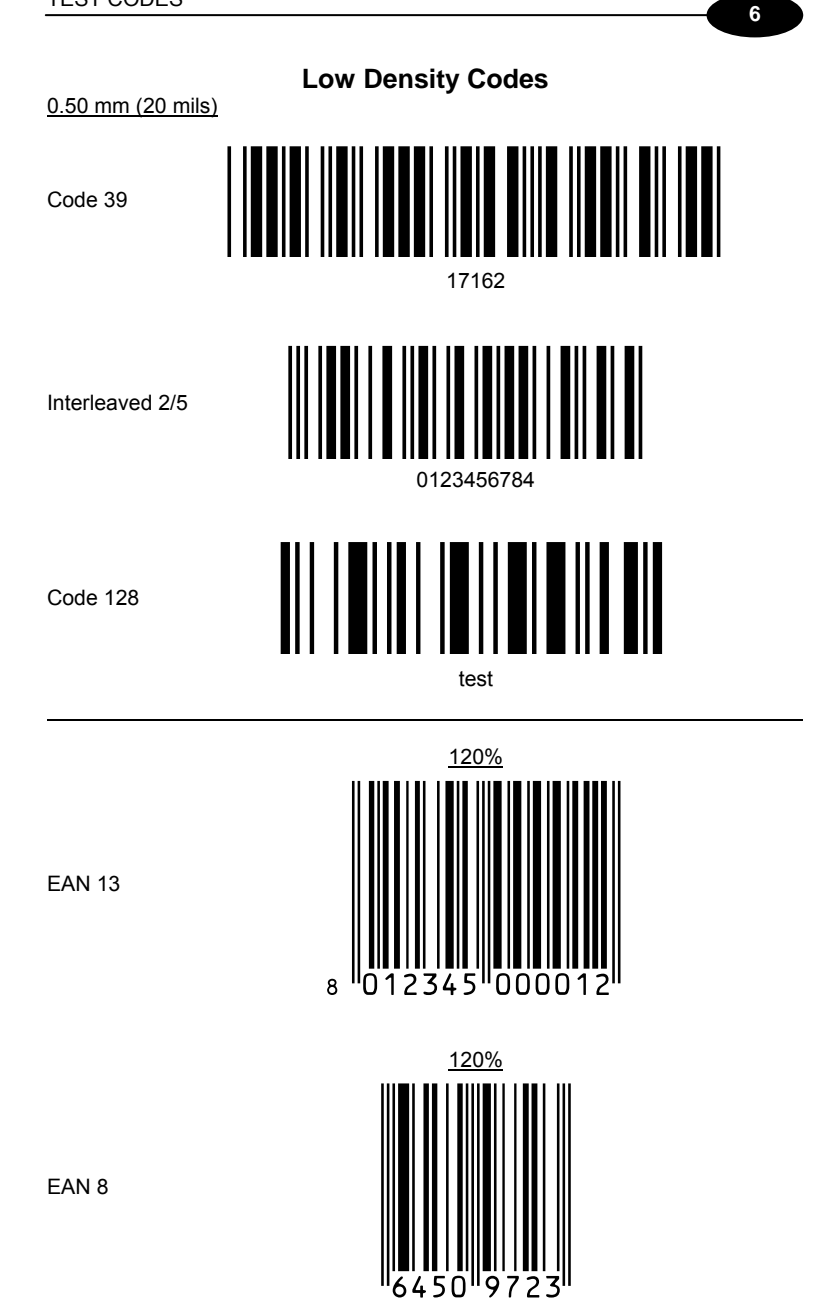

# **2D Codes**

Datamatrix ECC200

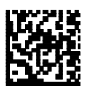

Example

Inverse Datamatrix ECC200

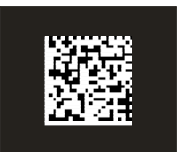

Example

# **SAFETY REGULATIONS**

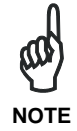

*Read this manual carefully before performing any type of connection to the Elf mobile computer. The user is responsible for any damages caused by incorrect use of the equipment or by inobservance of the indication* 

*supplied in this manual.* 

# **GENERAL SAFETY RULES**

- Use only the components supplied by the manufacturer for the specific Elf being used.
- Do not attempt to disassemble the Elf mobile computer, as it does not contain parts that can be repaired by the user. Any tampering will invalidate the warranty.
- When replacing the battery pack or at the end of the operative life of the Elf mobile computer, disposal must be performed in compliance with the laws in force.
- Before using the devices and the battery packs, read par. 2.2.
- Do not submerge the Elf in liquid products.
- For further information, refer to this manual and to the Datalogic Mobile web site: www.mobile.datalogic.com.

# **POWER SUPPLY**

This device is intended to be connected to a UL Listed/CSA Certified computer which supplies power directly to the Elf or else be supplied by a UL Listed/CSA Certified Power Unit marked "Class 2" or LPS power source rated 5 V, 3.0 A, which supplies power directly to the Elf via the power connector of the cable.

The package includes three international plug adapters. The adapters must be plugged in the power supply before the power supply itself is plugged on the wall outlet.

# **LASER SAFETY**

The laser light is visible to the human eye and is emitted from the window indicated in the figure.

This information applies to both laser models and the Elf Imager Aiming System.

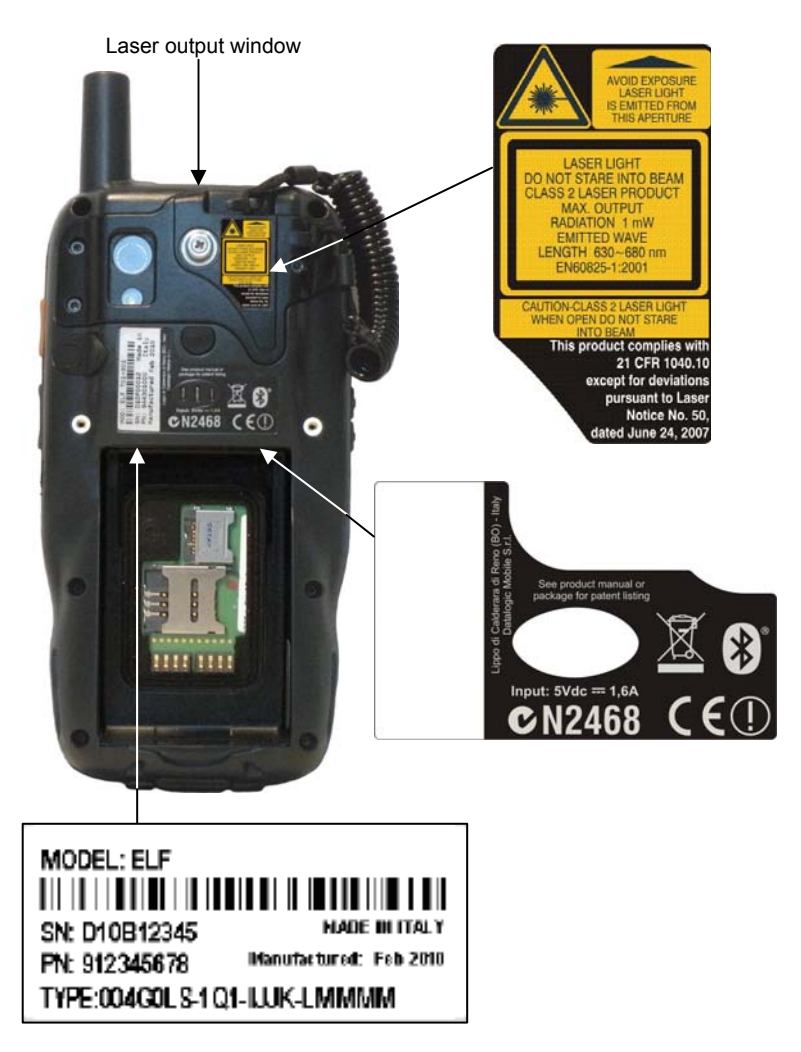

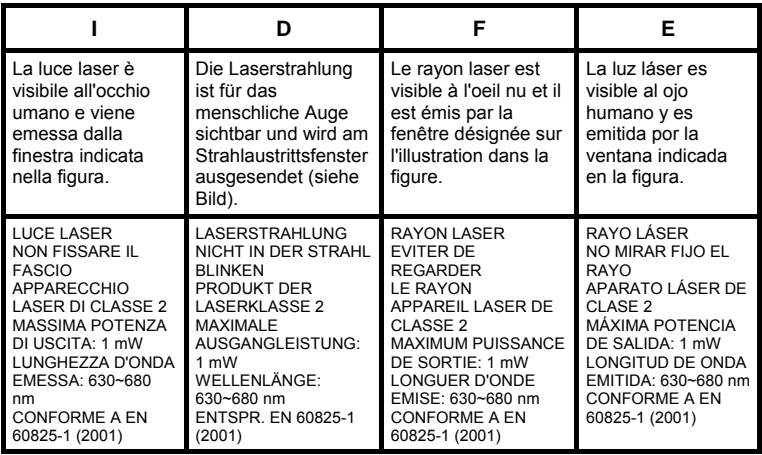

### **ENGLISH**

The following information is provided to comply with the rules imposed by international authorities and refers to the correct use of your mobile computer.

STANDARD LASER SAFETY REGULATIONS

This product conforms to the applicable requirements of both CDRH 21 CFR 1040 Subchapter J and EN 60825-1:2001 at the date of manufacture. For installation, use and maintenance, it is not necessary to open the device.

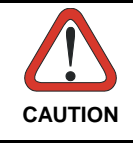

*Do not attempt to open or otherwise service any components in the optics cavity. Opening or servicing any part of the optics cavity by unauthorized personnel may violate laser safety regulations. The optics system is a factory only repair item.* 

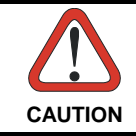

*Use of controls or adjustments or performance of procedures other than those specified herein may result in exposure to hazardous visible laser light.* 

The product utilizes a low-power laser diode. Although staring directly at the laser beam momentarily causes no known biological damage, avoid staring at the beam as one would with any very strong light source, such as the sun. Avoid that the laser beam hits the eye of an observer, even through reflective surfaces such as mirrors, etc.

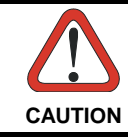

*Use of optical systems with the scanner will increase eye hazard. Optical instruments include binoculars, microscopes, eye glasses and magnifying glasses.* 

### **ITALIANO**

Le seguenti informazioni vengono fornite dietro direttive delle autorità internazionali e si riferiscono all'uso corretto del terminale.

NORMATIVE STANDARD PER LA SICUREZZA LASER Questo prodotto risulta conforme alle normative vigenti sulla sicurezza laser alla data di produzione: CDRH 21 CFR 1040 sezione J e EN 60825-1:2001. Non si rende mai necessario aprire l'apparecchio per motivi di installazione, utilizzo o manutenzione.

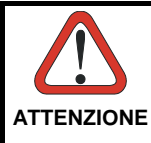

*Non tentare di accedere allo scomparto contenete i componenti ottici o di farne la manutenzione.* 

*L'apertura dello scomparto, o la manutenzione di qualsiasi parte ottica da parte di personale non autorizzato, potrebbe violare le norme della sicurezza. Il sistema ottico può essere riparato solamente alla fabbrica.* 

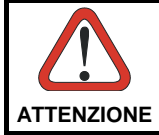

*L'utilizzo di procedure o regolazioni differenti da quelle descritte nella documentazione può provocare un'esposizione pericolosa a luce laser visibile.* 

Il prodotto utilizza un diodo laser a bassa potenza. Sebbene non siano noti danni riportati dall'occhio umano in seguito ad una esposizione di breve durata, evitare di fissare il raggio laser così come si eviterebbe qualsiasi altra sorgente di luminosità intensa, ad esempio il sole. Evitare inoltre di dirigere il raggio laser negli occhi di un osservatore, anche attraverso superfici riflettenti come gli specchi.

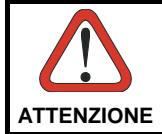

*L'uso di strumenti ottici assieme allo scanner può aumentare il pericolo di danno agli occhi. Tali strumenti ottici includono cannocchiali, microscopi, occhiali e lenti di ingrandimento.* 

### **DEUTSCH**

Die folgenden Informationen stimmen mit den Sicherheitshinweisen überein, die von internationalen Behörden auferlegt wurden, und sie beziehen sich auf den korrekten Gebrauch vom Terminal.

### NORM FÜR DIE LASERSICHERHEIT

Dies Produkt entspricht am Tag der Herstellung den gültigen EN 60825-1:2001 und CDRH 21 CFR 1040 Subchapter J Normen für die Lasersicherheit. Es ist nicht notwendig, das Gerät wegen Betrieb oder Installations-, und Wartungs-Arbeiten zu öffnen.

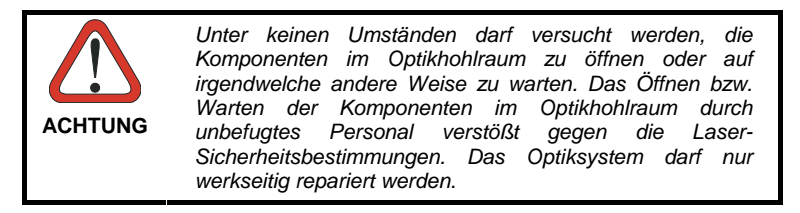

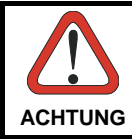

*Jegliche Änderungen am Gerät sowie Vorgehensweisen, die nicht in dieser Betriebsanleitung beschrieben werden, können ein gefährliches Laserlicht verursachen.* 

Der Produkt benutzt eine Laserdiode. Obwohl zur Zeit keine Augenschäden von kurzen Einstrahlungen bekannt sind, sollten Sie es vermeiden für längere Zeit in den Laserstrahl zu schauen, genauso wenig wie in starke Lichtquellen (z.B. die Sonne). Vermeiden Sie es, den Laserstrahl weder gegen die Augen eines Beobachters, noch gegen reflektierende Oberflächen zu richten.

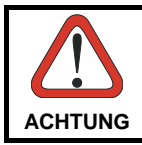

*Die Verwendung von Optiksystemen mit diesem Scanner erhöht die Gefahr einer Augenbeschädigung. Zu optischen Instrumenten Mikroskope, Brillen und Vergrößerungsgläser.* 

### **FRANÇAIS**

Les informations suivantes sont fournies selon les règles fixées par les autorités internationales et se réfèrent à une correcte utilisation du terminal.

### NORMES DE SECURITE LASER

Ce produit est conforme aux normes de sécurité laser en vigueur à sa date de fabrication: CDRH 21 CFR 1040 sous-chapitre J et EN 60825-1:2001. Il n'est pas nécessaire d'ouvrir l'appareil pour l'installation, l'utilisation ou l'entretien.

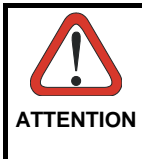

*Ne pas essayer d'ouvrir ou de réparer les composants de la cavité optique. L'ouverture de la cavité optique ou la réparation de ses composants par une personne non qualifiée peut entraîner le nonrespect des règles de sécurité relatives au laser. Le système optique ne peut être réparé qu'en usine.* 

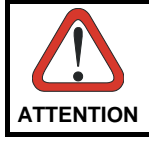

*L'utilisation de procédures ou réglages différents de ceux donnés ici peut entraîner une dangereuse exposition à lumière laser visible.* 

Le produit utilise une diode laser. Aucun dommage aux yeux humains n'a été constaté à la suite d'une exposition au rayon laser. Eviter de regarder fixement le rayon, comme toute autre source lumineuse intense telle que le soleil. Eviter aussi de diriger le rayon vers les yeux d'un observateur, même à travers des surfaces réfléchissantes (miroirs, par exemple).

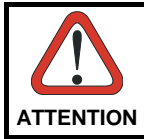

*L'utilisation d'instruments optiques avec le scanneur augmente le danger pour les yeux. Les instruments optiques comprennent les jumelles, les microscopes, les lunettes et les verres grossissants.* 

### **ESPAÑOL**

Las informaciones siguientes son presentadas en conformidad con las disposiciones de las autoridades internacionales y se refieren al uso correcto del terminal.

NORMATIVAS ESTÁNDAR PARA LA SEGURIDAD LÁSER

Este aparato resulta conforme a las normativas vigentes de seguridad láser a la fecha de producción: CDRH 21 CFR 1040 Sección J y EN 60825-1:2001. No es necesario abrir el aparato para la instalación, la utilización o la manutención.

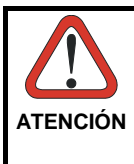

*No intente abrir o de ninguna manera dar servicio a ninguno de los componentes del receptáculo óptico. Abrir o dar servicio a las piezas del receptáculo óptico por parte del personal no autorizado podría ser una violación a los reglamentos de seguridad. El sistema óptico se puede reparar en la fábrica solamente.* 

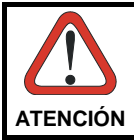

*La utilización de procedimientos o regulaciones diferentes de aquellas describidas en la documentación puede causar una exposición peligrosa a la luz láser visible.* 

El aparato utiliza un diodo láser a baja potencia. No son notorios daños a los ojos humanos a consecuencia de una exposición de corta duración. Eviten de mirar fijo el rayo láser así como evitarían cualquiera otra fuente de luminosidad intensa, por ejemplo el sol. Además, eviten de dirigir el rayo láser hacia los ojos de un observador, también a través de superficies reflectantes como los espejos.

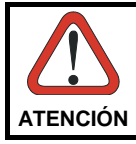

*El uso de sistemas ópticos con el escáner aumentará el riesgo de daños oculares. Los instrumentos ópticos incluyen binoculares, microscopios, lentes y lupas.* 

# **LED CLASS**

According to EN60825-1:2001, the Elf 1D models which use the green spot LED are also CLASS 1 LED PRODUCTS.

APPARECCHIO LED CLASSE 1 IEC PRODUIT LED DE CLASSE 1 IEC PRODUKT LED KLASSE 1 IEC PRODUCTO LED DE CLASE 1 IEC

According to EN60825-1:2001, the Elf 2D models which use the illuminator LED are also CLASS 1M LED PRODUCTS.

LED LIGHT DO NOT VIEW DIRECTLY WITH OPTICAL INSTRUMENTS CLASS 1M LED PRODUCT

LAMPE LED NE PAS OBSERVER DIRECTEMENT AVEC INSTRUMENTS OPTIQUES APPAREIL LED DE CLASSE 1M

LED-LICHT NICHT DIREKT MIT OPTISCHEN INSTRUMENTEN BETRACHTEN. GERÄTEKLASSE 1M.

LUCE LED NON OSSERVARE DIRETTAMENTE CON STRUMENTI OTTICI APPARECCHIO LED DI CLASSE 1M

LUZ LED NO OBSERVAR DIRECTAMENTE CON INSTRUMENTOS ÓPTICOS. PRODUCTO LED DE CLASE 1M

# **RADIO COMPLIANCE**

In radio systems configured with mobile computers and access points, the frequencies to be used must be allowed by the spectrum authorities of the specific country in which the installation takes place. Be absolutely sure that the system frequencies are correctly set to be compliant with the spectrum requirements of the country.

The Radio modules used in this product automatically adapt to the frequencies set by the system and do not require any parameter settings.

The following shows the correspondence between ELF™ types and radio modules:

TYPE: xxGxxx-xxx-xxxx-xxxxxx 802.11 a/b/g radio card (where x is alphanumeric).

 $C\in \mathbb{C}$ 

### **Information for the User**

### **ENGLISH**

Contact the competent authority responsible for the management of radio frequency devices of your country to verify any possible restrictions or licenses required.

Refer to the web site http://europa.eu.int/comm/enterprise/rtte/spectr.htm for further information.

### **ITALIANO**

Prendi contatto con l'autorità competente per la gestione degli apparati a radio frequenza del tuo paese, per verificare eventuali restrizioni o licenze. Ulteriori informazioni sono disponibili sul sito:

http://europa.eu.int/comm/enterprise/rtte/spectr.htm.

### **FRANÇAIS**

Contactez l'autorité compétente en la gestion des appareils à radio fréquence de votre pays pour vérifier d'éventuelles restrictions ou licences. Pour tout renseignement vous pouvez vous adresser au site web: http://europa.eu.int/comm/enterprise/rtte/spectr.htm.

### **DEUTSCH**

Wenden Sie sich an die für Radiofrequenzgeräte zuständige Behörde Ihres Landes, um zu prüfen ob es Einschränkungen gibt, oder eine Lizenz erforderlich ist. Weitere Informationen finden Sie auf der Web Seite: http://europa.eu.int/comm/enterprise/rtte/spectr.htm.

### **ESPAÑOL**

Contacta la autoridad competente para la gestión de los dispositivos de radio frecuencia de tu país, para verificar cualesquiera restricciones o licencias posibles requerida. Además se puede encontrar mas información en el sitio Web:http://europa.eu.int/comm/enterprise/rtte/spectr.htm.

# **FCC COMPLIANCE**

# **FCC Regulations:**

- This device complies with part 15 of the FCC Rules. Operation is subject to the following two conditions: (1) This device may not cause harmful interference, and (2) this device must accept any interference received, including interference that may cause undesired operation.
- This device has been tested and found to comply with the limits for a Class B digital device, pursuant to Part 15 of the FCC Rules. These limits are designed to provide reasonable protection against harmful interference in a residential installation. This equipment generates, uses and can radiated radio frequency energy and, if not installed and used in accordance with the instructions, may cause harmful interference to radio communications. However, there is no guarantee that interference will not occur in a particular installation If this equipment does cause harmful interference to radio or television reception, which can be determined by turning the equipment off and on, the user is encouraged to try to correct the interference by one or more of the following measures:
	- Reorient or relocate the receiving antenna.
	- Increase the separation between the equipment and receiver.
	- Connect the equipment into an outlet on a circuit different from that to which the receiver is connected.
	- Consult the dealer or an experienced radio/TV technician for help.

Changes or modifications not expressly approved by the party responsible for compliance could void the user's authority to operate the equipment.

The antenna(s) used for this transmitter must not be co-located or operating in conjunction with any other antenna or transmitter.

# **RF EXPOSURE INFORMATION (SAR)**

This model device meets the government's requirements for exposure to radio waves. This device is designed and manufactured not to exceed the emission limits for exposure to radio frequency (RF) energy set by the Federal Communications Commission of the U.S. Government.

The exposure standard for wireless devices employs a unit of measurement known as the Specific Absorption Rate, or SAR. The SAR limit set by the FCC is 1.6W/kg. \*Tests for SAR are conducted using standard operating positions accepted by the FCC with the device transmitting at its highest certified power level in all tested frequency bands. Although the SAR is determined at the highest certified power level, the actual SAR level of the device while operating can be well below the maximum value. This is because the device is designed to operate at multiple power levels so as to use only the poser required to reach the network. In general, the closer you are to a wireless base station antenna, the lower the power output.

While there may be differences between the SAR levels of various devices and at various positions, they all meet the government requirement.

The FCC has granted an Equipment Authorization for this model device with all reported SAR levels evaluated as in compliance with the FCC RF exposure guidelines. SAR information on this model device is on file with the FCC and can be found under the Display Grant section of http://www.fcc.gov/oet/fccid after searching on the below FCC IDs: FCC ID: U4G-0040.

This device is compliant with SAR for general population /uncontrolled exposure limits in ANSI/IEEE C95.1-1999 and had been tested in accordance with the measurement methods and procedures specified in OET Bulletin 65 Supplement C.

# **INDUSTRY CANADA COMPLIANCE**

Operation is subject to the following two conditions: (1) this device may not cause interference, and (2) this device must accept any interference, including interference that may cause undesired operation of the device.

This Class B digital apparatus complies with Canadian ICES-003. Cet appareil numérique de la classe B est conforme à la norme NMB-003 du Canada.

This device and its antenna(s) must not be co-located or operating in conjunction with any other antenna or transmitter.

The County Code Selection feature is disabled for products marketed in the US/Canada.

This EUT is compliant with SAR for general population/uncontrolled exposure limits in IC RSS-102 and had been tested in accordance with the measurement methods and procedures specified in IEEE 1528. This equipment should be installed and operated with minimum distance 1,5cm between the radiator & your body.

# **SAR COMPLIANCE**

This product has been tested and found to comply with the following standards:

- OET BULLETIN 65 SUPPLEMENT C: evaluating compliance with FCC guidelines for human exposure to radio frequency electromagnetic fields.
- EN 50360:2001: product standard to demonstrate the compliance of mobile phones with the basic restrictions related to human exposure to electromagnetic fields (300 MHz – 3 GHz).
- EN 62311:2008: assessment of electronic and electrical equipment related to human exposure restrictions for electromagnetic fields (0 Hz – 300 GHz).

# **PATENTS**

This product is covered by one or more of the following patents.

Design Pat.: EP 1,180,673; AU 329,643.

US Pat.: 5,198,649; 5,311,000; 5,440,110; 5,481,098; 5,493,108; 5,686,716; 5,992,740; 6,412,698; 6,415,978; 6,454,168; 6,478,224; 6,513,714; 6,561,427; 6,585,157; 6,808,114 B1; 6,997,385 B2; 7,108,170; 7,387,246 B2. European Pat.: 789,315 B1; 1,128,315 B1; 1,396,811 B1; 1,413,971 B1.

Additional patents pending.

# **CTIA COMPLIANCE**

- Do not disassemble or open crush, bend or deform, puncture or shred
- Do not modify or remanufacture, attempt to insert foreign objects into the battery, immerse or expose to water or other liquids, expose to fire explosion or other hazard.
- Only use the battery for the system for which it is specified
- Only use the battery with a charging system that has been qualified with the system per this standard. Use of an unqualified battery or charger may present a risk of fire, explosion, leakage, or other hazard.
- Do not short circuit a battery or allow metallic conductive objects to contact battery terminals.
- Replace the battery only with another battery that has been qualified with the system per this standard, IEEE-Std-1725-2006. Use of an unqualified battery may present a risk of fire, explosion, leakage or other hazard.
- Promptly dispose of used batteries in accordance with local regulations
- Battery usage by children should be supervised.
- Avoid dropping the phone or battery. If the phone or battery is dropped, especially on a hard surface, and the user suspects damage, take it to a service center for inspection.
- Improper battery use may result in a fire, explosion or other hazard.
- The device shall only be connected to products that bear the USB-IF logo or have completed the USB-IF compliance program.
# **WEEE COMPLIANCE**

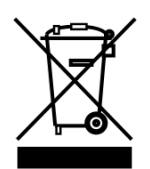

### **Informazione degli utenti ai sensi della Direttiva Europea 2002/96/EC**

L'apparecchiatura che riporta il simbolo del bidone barrato deve essere smaltita, alla fine della sua vita utile, separatamente dai rifiuti urbani.

Smaltire l'apparecchiatura in conformità alla presente Direttiva consente di:

- evitare possibili conseguenze negative per l'ambiente e per la salute umana che potrebbero invece essere causati dall'errato smaltimento dello stesso;
- recuperare materiali di cui è composto al fine di ottenere un importante risparmio di energia e di risorse.

Per maggiori dettagli sulle modalità di smaltimento, contattare il Fornitore dal quale è stata acquistata l'apparecchiatura o consultare la sezione dedicata sul sito www.mobile.datalogic.com.

#### **Information for the user in accordance with the European Commission Directive 2002/96/EC**

At the end of its useful life, the product marked with the crossed out wheeled wastebin must be disposed of separately from urban waste.

Disposing of the product according to this Directive:

- avoids potentially negative consequences to the environment and human health which otherwise could be caused by incorrect disposal
- enables the recovery of materials to obtain a significant savings of energy and resources.

For more detailed information about disposal, contact the supplier that provided you with the product in question or consult the dedicated section at the website www.mobile.datalogic.com.

#### **Information aux utilisateurs concernant la Directive Européenne 2002/96/EC**

Au terme de sa vie utile, le produit qui porte le symbole d'un caisson à ordures barré ne doit pas être éliminé avec les déchets urbains.

Éliminer ce produit selon cette Directive permet de:

- éviter les retombées négatives pour l'environnement et la santé dérivant d'une élimination incorrecte
- récupérer les matériaux dans le but d'une économie importante en termes d'énergie et de ressources

Pour obtenir des informations complémentaires concernant l'élimination, veuillez contacter le fournisseur auprès duquel vous avez acheté le produit ou consulter la section consacrée au site Web www.mobile.datalogic.com.

### **Información para el usuario de accuerdo con la Directiva Europea 2002/96/CE**

Al final de su vida útil, el producto marcado con un simbolo de contenedor de bassura móvil tachado no debe eliminarse junto a los desechos urbanos.

Eliminar este producto de accuerdo con la Directiva permite de:

- evitar posibles consecuencias negativas para el medio ambiente y la salud derivadas de una eliminación inadecuada
- recuperar los materiales obteniendo así un ahorro importante de energía y recursos

Para obtener una información más detallada sobre la eliminación, por favor, póngase en contacto con el proveedor donde lo compró o consultar la sección dedicada en el Web site www.mobile.datalogic.com.

### **Benutzerinformation bezüglich Richtlinie 2002/96/EC der europäischen Kommission**

Am Ende des Gerätelebenszyklus darf das Produkt nicht über den städtischen Hausmüll entsorgt werden. Eine entsprechende Mülltrennung ist erforderlich.

Beseitigung des Produkts entsprechend der Richtlinie:

- verhindert negative Auswirkungen für die Umwelt und die Gesundheit der Menschen
- ermöglicht die Wiederverwendung der Materialien und spart somit Energie und Resourcen

Weitere Informationen zu dieser Richtlinie erhalten sie von ihrem Lieferanten über den sie das Produkt erworben haben, oder besuchen sie unsere Hompage unter www.mobile.datalogic.com.

# **Access Point**

A device that provides transparent access between Ethernet wired networks and IEEE 802.11 interoperable radio-equipped mobile units. Hand-held mobile computers, PDAs or other devices equipped with radio cards, communicate with wired networks using Access Points (AP). The mobile unit (mobile computer) may roam among the APs in the same subnet while maintaining a continuous, seamless connection to the wired network.

# **Applet**

Diminutive form of app (application), it refers to simple, single-function programs that often ship with a larger product. Programs such as Windows' Calculator, File Manager, and Notepad are examples of applets.

## **Barcode**

A pattern of variable-width bars and spaces which represents numeric or alphanumeric data in binary form. The general format of a barcode symbol consists of a leading margin, start character, data or message character, check character (if any), stop character, and trailing margin. Within this framework, each recognizable symbology uses its own unique format.

## **Baud Rate**

A measure for data transmission speed.

## **Bit**

Binary digit. One bit is the basic unit of binary information. Generally, eight consecutive bits compose one byte of data. The pattern of 0 and 1 values within the byte determines its meaning.

## **Bluetooth®**

A standard radio technology using a proprietary protocol. The onboard Bluetooth® module in the mobile computer is compatible with the 1.1 protocol.

## **Byte**

On an addressable boundary, eight adjacent binary digits (0 and 1) combined in a pattern to represent a specific character or numeric value. Bits are numbered from the right, 0 through 7, with bit 0 the low-order bit. One byte in memory can be used to store one ASCII character.

# **Decode**

To recognize a bar code symbology *(e.g.,* Codabar, Code 128, Code 3 of 9, UPC/EAN, etc.) and analyze the content of the bar code scanned.

# **Depth of Field (DOF)**

The portion of a scene that appears acceptably sharp in the image. Although a lens can precisely focus at only one distance, the decrease in sharpness is gradual on each side of the focused distance, so that within the DOF, the unsharpness is imperceptible under normal viewing conditions.

## **EDGE**

Enhanced Data rates for GSM Evolution (EDGE) is a backward-compatible digital mobile phone technology that allows improved data transmission rates, as an extension on top of standard GSM. EDGE is considered a 3G radio technology and is part of ITU's 3G definition.

### **EEPROM**

Electrically Erasable Programmable Read-Only memory. An on-board nonvolatile memory chip.

#### **Ethernet**

The standard local area network (LAN) access method. A reference to "LAN," "LAN connection" or "network card" automatically implies Ethernet. Defined by the IEEE as the 802.3 standard, Ethernet is used to connect computers in a company or home network as well as to connect a single computer to a cable modem or DSL modem for Internet access.

#### **Firmware**

Firmware is a software program or set of instructions programmed on a hardware device. It provides the necessary instructions for how the device communicates with the other computer hardware. Firmware is typically stored in the flash ROM of a hardware device. While ROM is "read-only memory," flash ROM can be erased and rewritten because it is actually a type of flash memory.

#### **Flash Disk**

Non-volatile memory for storing application and configuration files.

#### **GSM**

Global System for Mobile communication. It is a standard for digital cellular communications, currently used in the 900 MHz and 1800 MHz bands.

#### **Host**

A computer that serves other mobile computers in a network, providing services such as network control, database access, special programs, supervisory programs, or programming languages.

### **WLAN**

A Wireless Local Area Network links devices via a wireless distribution method (typically spread-spectrum or OFDM radio), and usually provides a connection through an access point to the wider internet. This gives users the mobility to move around within a local coverage area and still be connected to the network.

### **IEEE 802.11**

A set of standards carrying out wireless local area network (WLAN) computer communication in the 2.4, 3.6 and 5 GHz frequency bands. They are created and maintained by the IEEE LAN/MAN Standards Committee.

## **Liquid Crystal Display (LCD)**

A display that uses liquid crystal sealed between two glass plates. The crystals are excited by precise electrical charges, causing them to reflect light outside according to their bias. They use little electricity and react relatively quickly. They require external light to reflect their information to the user.

### **Light Emitting Diode (LED)**

A low power electronic light source commonly used as an indicator light. It uses less power than an incandescent light bulb but more than a Liquid Crystal Display (LCD).

#### **Null modem cable**

RS-232 serial cable where the transmit and receive lines are crosslinked. In some cables there are also handshake lines crosslinked. In many situations a straight through serial cable is used, together with a null modem adapter. The adapter contains the necessary crosslinks between the signals.

### **Pairing**

A Bluetooth pairing occurs when two Bluetooth devices agree to communicate with each other and establish a connection

#### **Piconet**

A piconet is a Bluetooth PAN that links up to eight devices. Each piconet is controlled by one master device, and up to seven slave devices at any one time. Any device may be a member of more than one piconet, changing its membership as a user moves from one area to another

#### **RAM**

Random Access memory. Data in RAM can be accessed in random order, and quickly written and read.

#### **RF**

Radio Frequency.

#### **RTC**

Real Time Clock.

## **TDMA**

Time division multiple access (TDMA) is digital transmission technology that allows a number of users to access a single radio-frequency (RF) channel without interference by allocating unique time slots to each user within each channel. The TDMA digital transmission scheme multiplexes three signals over a single channel. The current TDMA standard for cellular divides a single channel into six time slots, with each signal using two slots, providing a 3 to 1 gain in capacity over advanced mobile-phone service (AMPS). Each caller is assigned a specific time slot for transmission.

# **USB**

Universal Serial Bus. Type of serial bus that allows peripheral devices (disks, modems, printers, digitizers, data gloves, etc.) to be easily connected to a computer. A "plug-and-play" interface, it allows a device to be added without an adapter card and without rebooting the computer (the latter is known as hotplugging). The USB standard, developed by several major computer and telecommunications companies, supports data-transfer speeds up to 12 megabits per second, multiple data streams, and up to 127 peripherals.

# **WWAN**

Stands for "Wide Area Network." It is similar to a Local Area Network (LAN), but it is not limited to a single location and it uses Mobile telecommunication cellular network technologies such as UMTS, GPRS, CDMA2000, GSM, CDPD, Mobitex, HSDPA or 3G to transfer data. WWAN connectivity allows a user with a laptop and a WWAN card to surf the web, check email, or connect to a Virtual Private Network (VPN) from anywhere within the regional boundaries of cellular service.

### **WPAN**

A Wireless Personal Area Network is a personal area network - a network for interconnecting devices centered around an individual person's workspace - in which the connections are wireless. Typically, a wireless personal area network uses some technology that permits communication within about 10 meters - in other words, a very short range.

# **INDEX**

# **A**

Accessories; 10

# **B**

Batteries and Maintenance; 11 Bluetooth® Manager Device Setup; 61 Buttons; 53

# **C**

Charging the Batteries; 11 Cleaning the Mobile Computer; 16 Connections; 17 Connection to USB peripherals; 19 Control Panel; 52 Conventions; vi CTIA Compliance; 100

# **D**

Data Capture; 33 Imager Data Capture; 35 Laser Data Capture; 33 Data Capture Configuration; 47 Datalogic Firmware Utility; 71 Description of the Keys; 37

# **E**

Elf™ Description; 1

# **F**

FCC Compliance; 96

# **G**

General View; vii Glossary; 103

# **I**

Industry Canada Compliance; 98

# **L**

Laser Safety; 88

LED Class; 94

# **M**

Micro SD Card Insertion; 5 Models Description; 2

# **P**

Package Contents; 4 Patents: 99

# **R**

Radio Compliance; 94 Reading Diagram; 81 Reference Documentation; vi References; vi Replacing the Batteries; 13 Resetting the Elf; 43 RF Exposure Information (SAR); 97 RS232 Connection; 21

# **S**

Safety Regulations; 87 SAR Compliance; 99 Services and Support; vi SIM Card: 7 Skyhook° XPS Settings; 67 Startup; 29 Status Indicators: 45 Stylus Calibration; 55 Suspend Management; 76

# **T**

Taskbar; 46 Technical Features; 78 Test Codes; 83

# **U**

USB Connection; 17 Using the Stylus; 31

# **V**

Volume Settings; 57

**W**

WEEE Compliance; 101 Windows Connections; 59 Windows Mobile Phone; 66 Windows Mobile Welcome Wizard; 32 Windows Mobile® Device Center;

59

Wireless and Radio Frequencies Warnings; 27 Wireless Communications; 54 WLAN Connection; 22 WPAN Connections; 24 WWAN Connections; 25

**Datalogic Mobile S.r.l. Via S. Vitalino, 13 40012 - Lippo di Calderara Bologna - Italy**

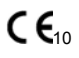

dichiara che declares that the déclare que le bescheinigt, daß das Gerät declare que el

**ELF** *modelli con funzionalità radio 802.11a/b/g+BT models with 802.11a/b/g+BT radio feature modèles avec 802.11a/b/g+BT radio intégrés modelle mit 802.11a/b/g+BT radio-funktionalität modelos con funcionalidad radio 802.11a/b/g+BT*

sono conformi alle Direttive del Consiglio Europeo sottoelencate: are in conformity with the requirements of the European Council Directives listed below sont conformes aux spécifications des Directives de l'Union Européenne ci-dessous: der nachstehend angeführten Direktiven des Europäischen Rats: cumple con los requisitos de las Directivas del Consejo Europeo, según la lista siguiente:

#### *1999/5/EEC R&TTE*

Questa dichiarazione è basata sulla conformità dei prodotti alle norme seguenti: This declaration is based upon compliance of the products to the following standards: Cette déclaration repose sur la conformité des produits aux normes suivantes: Diese Erklärung basiert darauf, daß das Produkt den folgenden Normen entspricht: Esta declaración se basa en el cumplimiento de los productos con la siguientes normas:

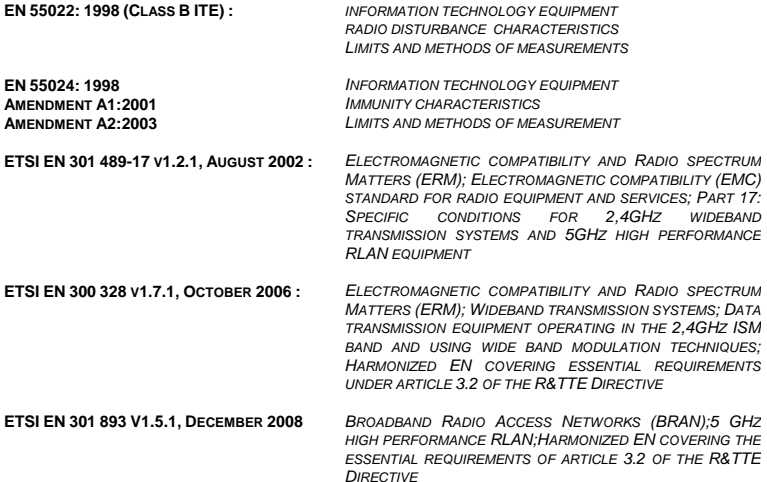

**EN 60950-1:2006** *INFORMATION TECHNOLOGY EQUIPMENT - SAFETY - PART 1 : GENERAL REQUIREMENTS*

**EN 62311:2008** *ASSESSMENT OF ELECTRONIC AND ELECTRICAL EQUIPMENT RELATED TO HUMAN EXPOSURE RESTRICTIONS FOR ELECTROMAGNETIC FIELDS (0 HZ - 300 GHZ)*

Lippo di Calderara, May 14th 2010

Role Chientard'

Paola Chientaroli Quality Assurance Manager

**Datalogic Mobile S.r.l. Via S. Vitalino, 13 40012 - Lippo di Calderara Bologna - Italy**

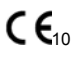

dichiara che declares that the déclare que le bescheinigt, daß das Gerät declare que el

**ELF** *modelli con funzionalità radio Edge+BT+802.11a/b/g models with Edge+BT+802.11a/b/g radio feature modèles avec Edge+BT+802.11a/b/g radio intégrés modelle mit Edge+BT+802.11a/b/g radio-funktionalität modelos con funcionalidad radio Edge+BT+802.11a/b/g*

sono conformi alle Direttive del Consiglio Europeo sottoelencate: are in conformity with the requirements of the European Council Directives listed below sont conformes aux spécifications des Directives de l'Union Européenne ci-dessous: der nachstehend angeführten Direktiven des Europäischen Rats: cumple con los requisitos de las Directivas del Consejo Europeo, según la lista siguiente:

#### *1999/5/EEC R&TTE*

Questa dichiarazione è basata sulla conformità dei prodotti alle norme seguenti: This declaration is based upon compliance of the products to the following standards: Cette déclaration repose sur la conformité des produits aux normes suivantes: Diese Erklärung basiert darauf, daß das Produkt den folgenden Normen entspricht: Esta declaración se basa en el cumplimiento de los productos con la siguientes normas:

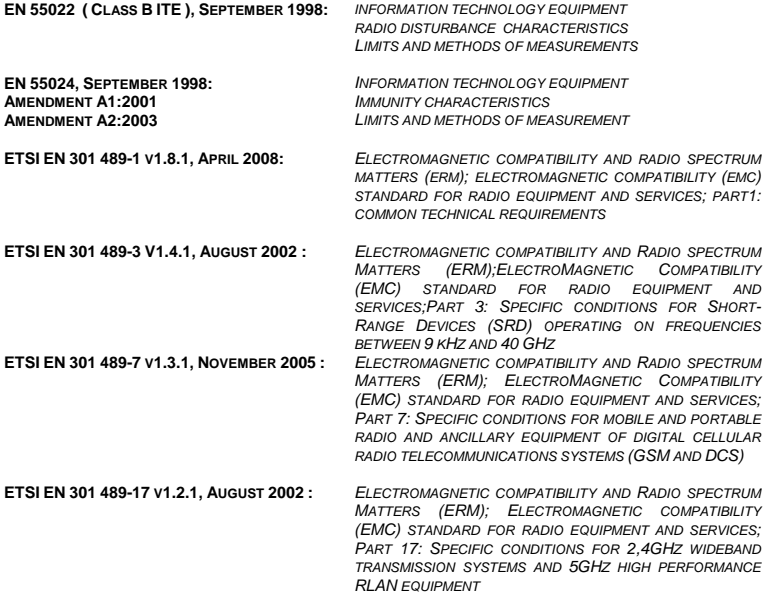

- **ETSI EN 301 489-24 V1.4.1, SEMPTEMBER**  *ELECTROMAGNETIC COMPATIBILITY AND RADIO SPECTRUM*  **2007**  *MATTERS (ERM);ELECTROMAGNETIC COMPATIBILITY (EMC) STANDARD FOR RADIO EQUIPMENT AND SERVICES;PART 24: SPECIFIC CONDITIONS FOR IMT-2000 CDMA DIRECT SPREAD (UTRA) FOR MOBILE AND PORTABLE (UE) RADIO AND ANCILLARY EQUIPMENT*
- **ETSI EN 301 511 V9.0.2, MARCH 2003 :** *GLOBAL SYSTEM FOR MOBILE COMMUNICATIONS (GSM);HARMONIZED EN FOR MOBILE STATIONS IN THE GSM 900 AND GSM 1800 BANDS COVERING ESSENTIAL REQUIREMENTS UNDER ARTICLE 3.2 OF THE R&TTE DIRECTIVE (1999/5/EC)*
- **ETSI EN 301 908-1 V3.2.1, MAY 2007** *ELECTROMAGNETIC COMPATIBILITY AND RADIO SPECTRUM MATTERS (ERM);BASE STATIONS (BS), REPEATERS AND USER EQUIPMENT (UE) FOR IMT-2000 THIRD-GENERATION CELLULAR NETWORKS;PART 1: HARMONIZED EN FOR IMT-2000, INTRODUCTION AND COMMON REQUIREMENTS, COVERING THE ESSENTIAL REQUIREMENTS OF ARTICLE 3.2 OF THE R&TTE DIRECTIVE*
- **ETSI EN 300 328 V1.7.1, OCTOBER 2006 :** *ELECTROMAGNETIC COMPATIBILITY AND RADIO SPECTRUM MATTERS (ERM); WIDEBAND TRANSMISSION SYSTEMS; DATA TRANSMISSION EQUIPMENT OPERATING IN THE 2,4GHZ ISM BAND AND USING WIDE BAND MODULATION TECHNIQUES; HARMONIZED EN COVERING ESSENTIAL REQUIREMENTS UNDER ARTICLE 3.2 OF THE R&TTE DIRECTIVE*
- **ETSI EN 301 893 V1.5.1, DECEMBER 2008** *BROADBAND RADIO ACCESS NETWORKS (BRAN);5 GHZ HIGH PERFORMANCE RLAN;HARMONIZED EN COVERING THE ESSENTIAL REQUIREMENTS OF ARTICLE 3.2 OF THE R&TTE DIRECTIVE*
- **ETSI EN 300 440-2 V1.3.1, MARCH 2009** *ELECTROMAGNETIC COMPATIBILITY AND RADIO SPECTRUM MATTERS (ERM); SHORT RANGE DEVICES; RADIO EQUIPMENT TO BE USED IN THE 1 GHZ TO 40 GHZ FREQUENCY RANGE; PART 2: HARMONIZED EN UNDER ARTICLE 3.2 OF THE R&TTE DIRECTIVE*
- **EN 60950-1:2006** *INFORMATION TECHNOLOGY EQUIPMENT - SAFETY - PART 1 : GENERAL REQUIREMENTS*

**EN 50360, NOVEMBER 2001 :** *PRODUCT STANDARD TO DEMONSTRATE THE COMPLIANCE* 

*OF MOBILE PHONES WITH THE BASIC RESTRICTIONS RELATED TO HUMAN EXPOSURE TO ELECTROMAGNETIC FIELDS ( 300MHZ - 3GHZ )* 

**EN 62311:2008** *ASSESSMENT OF ELECTRONIC AND ELECTRICAL EQUIPMENT RELATED TO HUMAN EXPOSURE RESTRICTIONS FOR ELECTROMAGNETIC FIELDS (0 HZ - 300 GHZ)*

Lippo di Calderara, September 3<sup>rd</sup>, 2010

Role Chientardi

Paola Chientaroli Quality Assurance Manager

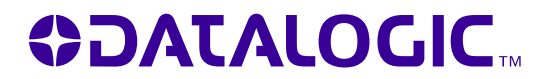

**www.mobile.datalogic.com**

**World wide Sales Network available from: www.mobile.datalogic.com/contacts**

# **Datalogic Mobile S.r.l.**

Via S. Vitalino, 13 40012 Lippo di Calderara di Reno Bologna - Italy Telephone: (+39) 051-3147011 Fax: (+39) 051-3147561

©2010-2011 Datalogic Mobile S.r.l. 06/11